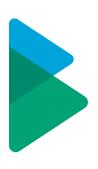

# **ActiveControl - User Guide**

8.2 — Last update: 2020/02/17

Basis Technologies

## **Table of Contents**

| 1. Introduction                                       | 3  |
|-------------------------------------------------------|----|
| 2. Key Concepts of ActiveControl                      | 4  |
| 2.1. Architecture of ActiveControl                    | 4  |
| 2.1.1. Domain Controller                              | 5  |
| 2.1.2. Satellite SAP Systems                          | 6  |
| 2.1.3. Accessing ActiveControl                        | 6  |
| 2.1.4. Integration Framework                          | 9  |
| 2.2. Transport Forms, Business Tasks and Projects     | 9  |
| 2.3. Inboxes, Outboxes and Test Queues                | 11 |
| 2.4. Transport Sequencing and Dependencies            | 11 |
| 3. Accessing ActiveControl                            | 13 |
| 3.1. SAP GUI                                          | 13 |
| 3.2. Web UI                                           | 14 |
| 3.3. Windows GUI                                      | 15 |
| 4. Creating Transport Forms                           | 17 |
| 4.1. SAP GUI                                          | 18 |
| 4.2. Web UI                                           | 19 |
| 4.3. Windows GUI                                      | 21 |
| 5. Creating Business Tasks                            |    |
| 5.1. SAP GUI                                          |    |
| 5.2. Web UI                                           |    |
| 5.3. Windows GUI                                      |    |
| 6. Managing Transports                                |    |
| 6.1. Locating Transports in ActiveControl             |    |
| 6.2. Locating Transports without a Transport Form     | 29 |
| 6.3. Deleting Transport Forms                         | 30 |
| 6.4. Importing Transports                             |    |
| 6.5. Transport Schedules                              |    |
| 6.6. Import History                                   | 37 |
| 6.7. Transport Logs                                   |    |
| 6.8. Import Errors                                    | 40 |
| 6.9. Resetting the Import Status                      | 41 |
| 6.10. Marking a Transport as Imported                 | 42 |
| 6.11. Dependencies                                    | 43 |
| 6.12. Unconditional Modes                             | 45 |
| 6.13. Manual Steps                                    | 47 |
| 6.14. Manual Activities and Non-Transport Deployments | 50 |

| 6.15. Transport of Copies                                    | 51  |
|--------------------------------------------------------------|-----|
| 6.16. Transport Status and History                           | 54  |
| 6.17. Consolidated Import Queues                             | 55  |
| 7. Managing Business Tasks                                   |     |
| 7.1. Web UI                                                  |     |
| 7.2. Windows GUI                                             | 57  |
| 8. General Operations                                        |     |
| 8.1. Commenting                                              | 59  |
| 8.2. Web UI: Newsfeed                                        | 59  |
| 8.3. Web UI: Following                                       | 60  |
| 8.4. Web UI: Project RAG status                              | 61  |
| 8.5. Import Queue Advanced Options and Removing Import Locks | 62  |
| 8.6. Re-imports using Add to Import Queue                    | 64  |
| 8.7. Re-Approvals and Re-Imports using Add to Control Point  | 66  |
| 8.8. Locking Transport Forms                                 | 67  |
| 8.9. Locking Business Tasks                                  | 69  |
| 8.10. Downloading to Excel                                   | 70  |
| 8.11. Finding out Who's Logged On                            | 72  |
| 8.12. Forwarding Transport Forms                             | 73  |
| 8.13. Licence Keys                                           | 74  |
| 8.14. System & RFC Errors                                    | 75  |
| 8.15. Windows GUI Issues: How to Reset                       | 76  |
| 8.16. Non Transportable Change                               | 77  |
| 8.17. Merge                                                  | 79  |
| 8.17.1. In-Line Conflict Analysis                            | 79  |
| 8.17.2. Conflict Analysis                                    | 80  |
| 8.17.3. Merge                                                | 81  |
| 9. Analysis, Approvals and Rejections                        | 85  |
| 9.1. Inboxes and Outboxes                                    | 86  |
| 9.1.1. Approvals in the Windows GUI                          | 86  |
| 9.1.2. Approvals in the Web UI                               | 89  |
| 9.2. Test Queues                                             | 90  |
| 9.2.1. Test Results in the Windows GUI                       |     |
| 9.2.2. Test Results in the Web UI                            | 92  |
| 9.3. Delegations                                             | 94  |
| 10. Reporting                                                | 97  |
| 10.1. ALV Reports                                            | 97  |
| 10.2. Activity Reports                                       | 102 |
| 10.3. DevAnalytics                                           | 104 |

| 11. Software Support | 106 |
|----------------------|-----|
| 12. Legal Statement  | 107 |

## 1. Introduction

#### **Document Purpose**

The purpose of this User Guide is to provide a guide for the use of ActiveControl for non-Administration users of the software. It is intended as a generic document of the main capabilities of ActiveControl and not as a description of a customer's own processes within ActiveControl or indeed some of the less-common functionalities within the product.

For more detailed information on your own organisation's processes within ActiveControl, please refer to the Training collateral that will have been delivered as part of the original ActiveControl implementation project.

#### **Document Contents**

This User Guide is divided into the following sections:

- 1. Key Concepts
- 2. Accessing ActiveControl
- 3. Creating Transport Forms
- 4. Creating Business Tasks
- 5. Managing Transports
- 6. Managing Business Tasks
- 7. General Operations
- 8. Analysis, Approvals & Rejections
- 9. Reporting
- 10. Support

## 2. Key Concepts of ActiveControl

This section of the Administration Guide details some of the key concepts of ActiveControl

- 1. Architecture
- 2. Transport Forms, Business Tasks and Projects
- 3. Inboxes, Outboxes and Test Queues
- 4. Transport Sequencing & Dependencies

## 2.1. Architecture of ActiveControl

The architecture of ActiveControl can be broken down into several core components:

- 1) a main **Domain Controller**
- 2) other participating satellite SAP systems.
- 3) Access methods consisting of a Windows GUI client software, Web UI and SAP GUI screens.
- 4) Integration Framework

The rest of this section summarises each of these in turn.

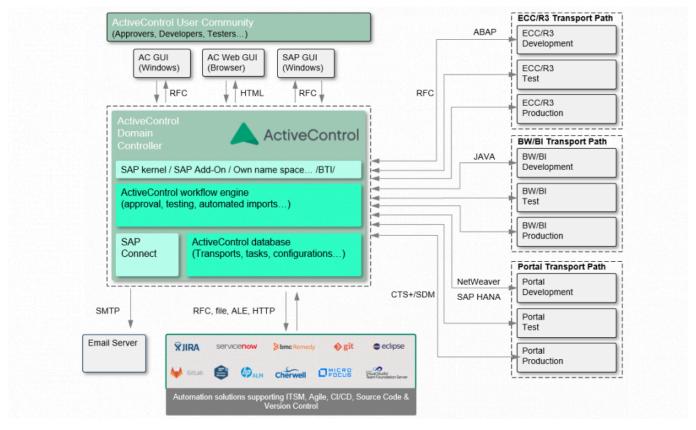

Figure: The ActiveControl architecture

## 2.1.1. Domain Controller

Like the SAP Transport Management System (TMS), ActiveControl has the concept of a **Domain Controller**. The domain controller does not need to be configured in any special way. It is simply the SAP system that the ActiveControl client software connects to, and is where ActiveControl configuration and application data is stored. The server software runs mostly within the ActiveControl domain controller. When necessary, the domain controller connects to the other SAP systems to gather transport request information and to perform transports. These connections are made using SAP's remote function call (RFC) protocol.

There is no requirement for the ActiveControl domain controller and TMS domain controller to be the same SAP system. In fact, a single ActiveControl domain controller can manage transports for multiple TMS domains.

All ActiveControl users will require a user account in the domain controller system with a valid email address in order to receive email notifications. Each user must also be assigned with the relevant ActiveControl single or composite role(s) to reflect their job function and the access they need to the various functionality within ActiveControl.

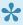

It is generally recommended that a **Solution Manager system** be used as the ActiveControl domain controller but this is not mandatory; the reality is the domain controller can be any ABAP system with high availability and in which all the ActiveControl users have an SAP user account.

## 2.1.2. Satellite SAP Systems

The ActiveControl server software must also be installed in each of the participating satellite SAP systems that will be managed by ActiveControl.

It is not necessary for any participating SAP systems to share transport directories with any of the other SAP systems in the ActiveControl system landscape. If transport files are missing, the ActiveControl domain controller automatically requests the transport files, on demand, from the source SAP system and forwards them to the SAP system that the changes are to be imported into.

The only requirement is that the ActiveControl domain controller must be able to connect to each of the participating SAP systems via the remote function call (RFC) protocol. This RFC connectivity is required to gather transport request information, release transport requests or to perform import actions.

#### <u>Example 1</u>: Multiple Development Streams with Separate Transport Directories

ActiveControl can support a system landscape with three development streams (such as ERP, CRM and BW), where each development stream has its own transport directories. That is, the development, test, production (etc.) ERP systems share a common set of transport directories, however these transport directories are not shared with any of the CRM or BW systems.

In this example, the ERP development system might be acting as the ActiveControl domain controller for all three development streams, even though none of the SAP systems in the ERP stream share transport directories with either the CRM or BW systems (and vice versa).

#### <u>Example 2</u>: Single Development Stream with Multiple Transport Directories

ActiveControl also supports a system landscape where the SAP systems of a single development stream do not share the same set of transport directories. It might be that the development and test systems share a common set of transport directories, but for security reasons, the production system has its own set of transport directories.

## 2.1.3. Accessing ActiveControl

There are three main ways of accessing ActiveControl:

- 1) **SAP GUI screens**, normally used by 'transport owners' (ie Developers, Functionals, Securities teams) to log their changes within ActiveControl.
- 2) **Web UI interface**, used by most ActiveControl users such as Approvers, Testers and other stakeholders.
- 3) **Windows GUI client**, generally only deployed to 'heavy users' such as Basis teams, Change Managers and ActiveControl Administrators.

#### The Windows GUI

The Windows GUI client software is a relatively small application occupying less than 15MB of space. The software can be installed locally to each person's computer, or alternatively to a file server location for easier deployment. The client software should run on any computer capable of running SAP's standard (32-bit or 64-bit) SAP GUI software.

The Windows client software connects to the ActiveControl domain controller via SAP's remote function call (RFC) protocol. ActiveControl does not store any log-on information, including the user passwords.

The logon details of client, user ID and password are the same as if the person were logging into the ActiveControl domain controller via the SAP GUI. Since all of ActiveControl's configuration and application data is client independent, it does not matter which client of the ActiveControl domain controller is specified.

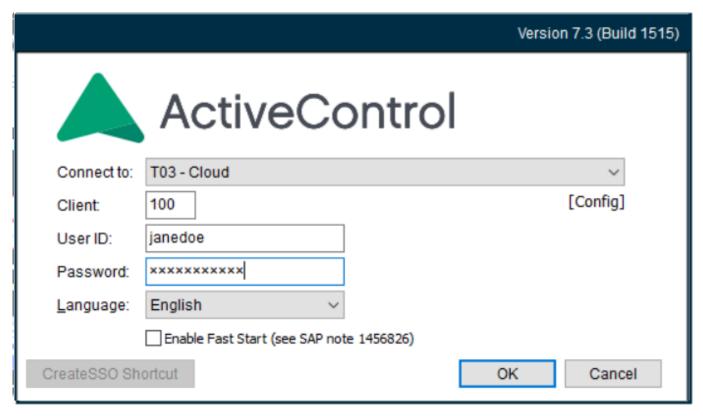

Figure: The Windows GUI login screen

Remote function call is a TCP/IP sockets-based protocol that utilises the 3300-3399 range of port numbers. For example, if the ActiveControl domain controller has system number 10, then the client software will communicate with it using TCP port number 3310.

Although the Windows GUI client software does run on older 32-bit operating systems such as Windows NT 4.0 and Windows 98, only Windows version from Windows XP onwards are officially supported by Basis Technologies.

#### **Connecting Systems**

The ActiveControl Windows GUI uses the saplogon.ini files (for SAP GUI 730 and earlier, and XML file for SAP GUI 7.40 onwards) on the local PC to determine this list of systems to connect to. ActiveControl reports the presence of both saplogon.ini and SAPUILandscape.xml files in:

- 1) Local ActiveControl folder (typically C:\Program Files (x86)\Basis Technologies\ActiveControl)
- 2) Windows directory

3) Directories stored in the registry by SAP GUI:

 $Current\ User\ Local:\ HKEY\_CURRENT\_USER\ Software\ SAP\ SAPLogon\ ConfigFiles\ LastUsed\ Variable \ SAP\ SAPLogon\ ConfigFiles\ LastUsed\ Variable \ SAP\ SAPLogon\ ConfigFiles\ LastUsed\ Variable \ SAP\ SAPLogon\ ConfigFiles\ LastUsed\ Variable \ SAP\ SAPLogon\ ConfigFiles\ LastUsed\ Variable \ SAP\ SAPLogon\ ConfigFiles\ LastUsed\ Variable \ SAP\ SAPLogon\ ConfigFiles\ LastUsed\ Variable \ SAP\ SAPLogon\ ConfigFiles\ LastUsed\ Variable \ SAP\ SAPLogon\ ConfigFiles\ LastUsed\ Variable \ SAP\ SAPLogon\ ConfigFiles\ LastUsed\ Variable \ SAP\ SAPLogon\ ConfigFiles\ LastUsed\ Variable \ SAP\ SAPLogon\ ConfigFiles\ LastUsed\ Variable \ SAP\ SAPLogon\ ConfigFiles\ ConfigFiles$ 

ConnectionConfigFile

Current User Server: HKEY\_CURRENT\_USER\Software\SAP\SAPLogon\ConfigFilesLastUsed\

ConnectionConfigFileOnServer

Local Machine Local: HKEY\_LOCAL\_MACHINE\Software\SAP\SAPLogon\ConfigFilesLastUsed\

ConnectionConfigFile

Local Machine Server: HKEY LOCAL MACHINE\Software\SAP\SAPLogon\ConfigFilesLastUsed\

ConnectionConfigFileOnServer

4) SAPLOGON\_INI\_FILE environment variable (saplogon.ini only)

E.g. "C:\Program Files\Basis Technologies\ActiveControl\ActiveControl.exe" "SAPLOGON INI FILE=C:\Windows\saplogon.ini"

5) %APPDATA%\SAP\Common folder (XML only) – this is the default location for the 'local configuration path'.

Please be aware that ActiveControl will continue to look at old saplogon.ini files if the customer moves over to xml config files and the historical ini. file still exists, so users may need to check that both ActiveControl and SAP are using the same configuration files after doing a SAP GUI or ActiveControl upgrade.

## 2.1.4. Integration Framework

ActiveControl include an Integration Framework to allow easy bi-directional communication with other ITSM tools. Out-of-the-box Integrations are already available for tools such as ServiceNow, JIRA, GitLab and HP ALM, to automate the process of creating Business Tasks and keeping the ITSM system ticket status updated as transports are deployed through the ActiveControl workflow and imported to the SAP systems in the landscape.

More information on our Integrations are available in separate documentation and is outside of the scope of this User Guide.

## 2.2. Transport Forms, Business Tasks and Projects

ActiveControl has a 3-level hierarchy concept, consisting of Transport Forms, Business Tasks and Projects.

Before a transport request can be transported using ActiveControl, a **Transport Form** must be created for the transport request. The Transport Form is a simple form that can typically be completed in 10-15 seconds. It is used to document and categorise the changes made, so that Approvers, Testers and Auditors later can immediately understand what the Transport is for.

The Transport Form can be used to associate the technically-oriented transport request with the corresponding business issue and/or requirement to which it relates. Within ActiveControl, this is referred to as a **Business Task**. Although it can be an optional association, it is strongly recommended that all Transport Forms be associated with Business Tasks, as this:

- Groups together technically separate but functionally-related transport requests that collectively implement the changes necessary to solve / deliver individual business issues and requirements.
- Allows for the progress and testing of the solution to a business issue or requirement throughout
  the system landscape to be monitored and reconciled as the solution makes its way through one
  or more development streams (such as in the case of branched development systems).
- Provides the business context for business users and team leaders involved in the change process (for example, from an approval perspective).

**Projects** within ActiveControl are used to define a logical grouping of Business Tasks. Projects are typically used within most customers for grouping Business Tasks and Transport Forms into Releases, Upgrade Projects, SAP Projects etc.

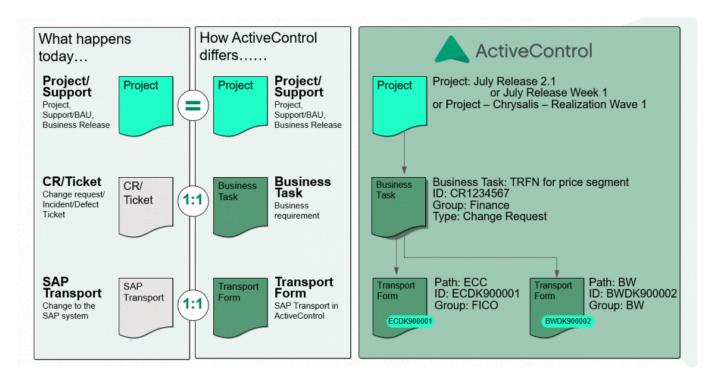

Figure: The ActiveControl 3-level hierarchy: Projects, Business Tasks and Transport Forms

## 2.3. Inboxes, Outboxes and Test Queues

The ActiveControl workflow consists of Inbox, Test Queue\*\* and \*Outbox control points where an approver(s) is responsible for approving the SAP change / transports. Until this approval is done, the transports won't move forward in the transport path. These Inbox, Test Queue and Outbox control points are completely configurable, depending on an SAP customer's approval requirements.

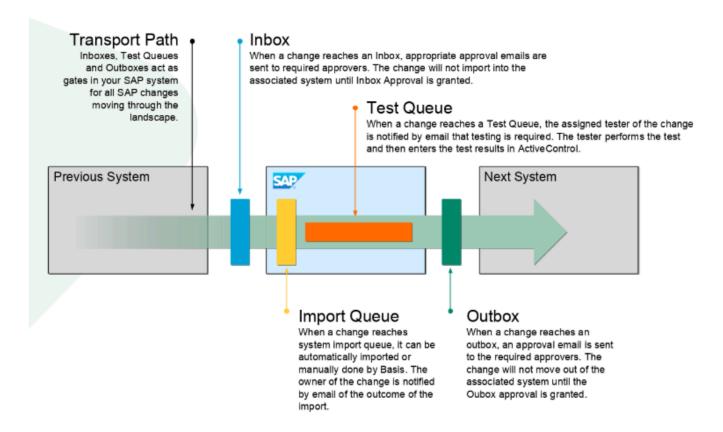

The ActiveControl approvals workflow: Inboxes, Outboxes and Test Queues.

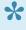

Inbox and Outbox approvers are maintained by Administrators within the ActiveControl Windows GUI, and are based on the Transport Form [Group]. Test Queue testers on the other hand, are governed by assignments on individual Business Tasks, done in the SAP GUI, Windows GUI and Web UI by any authorised user.

## 2.4. Transport Sequencing and **Dependencies**

The default sequencing within ActiveControl is based on the release date/time of the transports.

For example, if transport A is released at 15:00 on 1st January 2019, and transport B is released at 16:00 on 1st January 2019, and both transports are sitting in an Import Queue, then ActiveControl would 'order' Transport A to be imported before transport B.

It is possible to change this default sequencing by hardcoding **Dependencies** between transports. This is useful if transports were inadvertently released in the wrong order, or indeed when there is a need to ensure sequencing of transports across different SAP systems.

#### **Transport Dependencies**

ActiveControl allows for inter-dependencies to be defined between transports in the same system (for example if a functional Customising transport is dependent on a particular Workbench transport), and also for cross-system dependencies between transports being deployed in different SAP development systems (for example, if a BW transport is dependent on a particular ECC transport)

In both cases, these Dependencies are defined on the [Advanced Options] tab of the Transport Form in the SAP GUI, Windows GUI or Web UI.

Technically, when ActiveControl checks a dependency where transport A is dependent on prior import of transport B, it checks whether transport B has been applied to the SAP system that transport A is being applied to, or that transport B has been applied to at least one other SAP system with the same role as the SAP system that transport A is being applied to.

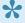

In order to enforce cross-system dependencies, ActiveControl must be able to equate different SAP systems that serve the same purpose, for example an ECC Test system and a BW Test system. This is achieved in ActiveControl by assigning the SAP systems to a common 'Target Role'. Please refer to the 'Defining Targets' and 'Defining Target Roles' sections of this Administration Guide for more information about creating target roles and assigning them to target SAP systems.

## 3. Accessing ActiveControl

There are three main ways of accessing ActiveControl.

- 1) **SAP GUI screens**, normally used by 'transport owners' (ie Developers, Functionals, Securities teams) to log their changes within ActiveControl.
- 2) **Web UI interface**, typically used by most users such as Approvers, Testers and other stakeholders to perform their activities relating to ActiveControl.
- 3) **Windows GUI client**, generally only deployed to 'heavy users' such as Basis teams, Change Managers and ActiveControl Administrators.

The majority of ActiveControl users will utilise the Web UI and/or the SAP GUI, depending on their exact role. Developers and Functional teams and Approvers/Testers will typically use a combination of the SAP GUI and the ActiveControl Web UI to perform their roles within ActiveControl, whereas Change & Release Managers, Basis and ActiveControl Administrators will typically utilise the ActiveControl Windows GUI.

#### **ActiveControl Authorisations**

Access to ActiveControl – both in the Web UI, Windows GUI and SAP GUI screens – are controlled by Authorisations which are assigned to each individual user based on their organisational role and responsibilities within the process.

ActiveControl includes out-of-the-box SAP single and composite roles for all of the key roles within the tool, such as Developer, Tester, Basis, Change Manager etc. These are detailed in the Roles Matrix which is available separately to this User Guide.

To enable access to ActiveControl, all users must have a user account setup in the ActiveControl Domain Controller, with the appropriate role(s) assigned to them. All users must also have a valid email address in order to receive email notifications. The userid in the Domain Controller must match that of Developers/Functional team creating transports in the satellite Development system.

## **3.1. SAP GUI**

ActiveControl screens are presented within the SAP GUI of any ABAP development systems being managed by the tool.

These screens are typically triggered at the appropriate point in the development process (either at the

point an object is first added to a transport via standard SAP transactions such as SE16, SE38, PFCG etc), or at the point a transport is released via SE01/SE09/SE10, depending on the how the toolset has been configured.

## 3.2. Web UI

The ActiveControl WebUI provides users with browser-based access to key ActiveControl functionality such as approval and reports within a web browser. It also offers a dashboard-based overview of projects and items requiring action, providing the user with an easy way of viewing and analysing their current workload.

The ActiveControl Web UI is accessed via a URL specific to your organisation, which should have been provided to you during your training. Accessing that URL will present the following screen:

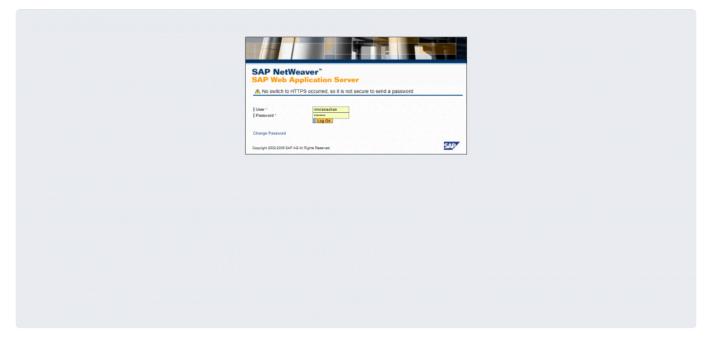

Figure: The ActiveControl WebUI login screen

Entering your User ID and password for the ActiveControl domain controller and clicking on the Log On button, will result in you being presented with the ActiveControl Web UI main screen:

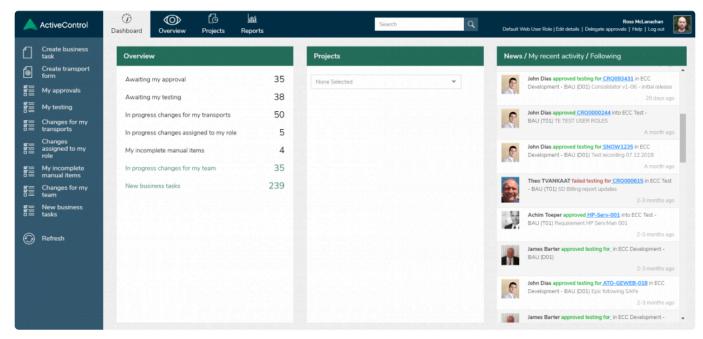

Figure: The ActiveControl WebUI main screen

## 3.3. Windows GUI

The ActiveControl front-end is a Windows application that is installed on the local PC in the following location:

#### C:\Program Files (x86)\Basis Technologies\ActiveControl

The ActiveControl.exe must be run from here but can also be accessed via shortcut pointing to installed location.

Starting ActiveControl will present a login screen similar to the following:

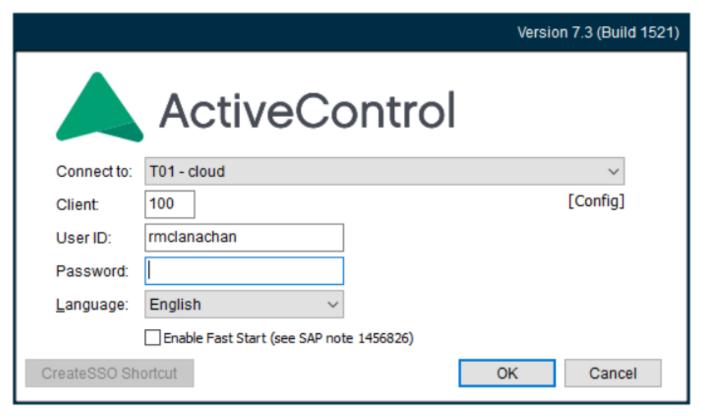

Figure: The Windows GUI logon screen

On the logon screen, you should select the ActiveControl domain controller system and client, enter your User ID and password for the ActiveControl domain controller and click on the OK button. Doing this will open the main screen of the Windows GUI.

ActiveControl Windows GUI uses either saplogon.ini or SAPUILandscape.xml files on the local PC to determine the list of systems to connect to. In order to understand where ActiveControl looks for the files click on [Config] and it will show all the places on the PC where ActiveControl has detected the aforementioned .ini and .xml files.

[Enable Fast Start] is an optional setting to help speed up the Windows GUI loading under some circumstances. It is switched off by default, and this will be fine for most customers. Please refer to this online FAQ article for more information.

[Create SSO Shortcut] allows customers with Single Sign-On setup on their ActiveControl Domain Controller system to access the Windows GUI using that, instead of having to re-enter their password each time. Please refer to this online FAQ article for more information.

One of the most common reasons for new users not being able to access the Windows GUI, is because they have not selected the system/client of their ActiveControl Domain Controller system on the logon screen. If you are sure you are entering the correct information, please contact your local ActiveControl Administrator for assistance in getting into the GUI.

## 4. Creating Transport Forms

All transports managed by ActiveControl need to be assigned to a **Transport Form**. When a transport is assigned to a Transport Form, it is essentially logged within ActiveControl and thereafter follows the configured customer process and associated approvals workflow. A transport can only be allocated to one Transport Form.

Transport Forms can be created in the <u>SAP GUI</u>, <u>Windows GUI</u> and <u>Web UI</u>.

Regardless of where the Transport Form is created, the same information typically needs to be entered on the [General] tab.

| Field                       | Description                                                                                                    |
|-----------------------------|----------------------------------------------------------------------------------------------------|
| Transport<br>Description    | The text displayed next to the transport number is taken from the short description for the transport in SAP. Until the transport is released, any changes to this text will update the short description of the transport in the SAP system. This field is mandatory.                                              |
| Description of changes made | Enter in any required documentation for the change.                                                                                                    |
| Туре                        | Types are used for reporting purposes, use the dropdown to select the appropriate type for your transport.                                                                                                    |
| Group                       | Transport form Groups are used to determine the users that will give approvals for the transport to progress through the control points on the Transport Path. It is important to ensure that the correct selection is made in this field.                                                                          |
| Transport<br>Path           | Only the valid transport paths for the selected transport will be available for selection. It is important to select the correct path as this cannot be changed after the transport form is saved. If an incorrect path is selected, the transport form will need to be deleted and recreated with the correct one. |

Other custom fields may also need to be populated on the Transport Form, depending on your organisation's configuration of ActiveControl.

#### **Transport Form – Optional Tabs**

Other optional tabs on the Transport Form are also available, again this will depend on your organisation's desired process. Some of these tabs are only seen in the Windows GUI and Web UI, but not in the SAP GUI.

| Tab                | Description                                                                                                    |
|--------------------|----------------------------------------------------------------------------------------------------|
| [Advanced Options] | <u>Dependencies</u> between transports can be manually set. Default <u>Umodes</u> transports can also maintained. |

| [Manual Steps]           | Non-transportable <u>Manual Steps</u> to be performed before or after the Transport can be be created and assigned. |
|--------------------------|----------------------------------------------------------------------------------------------------|
| [Transport Form Details] | Shows the object and key contents of the transport, along with other SAP-level information about the Transport.     |

File attachments can also be uploaded (or URL linked) to the Transport Form via menu options on the Transport Form screen.

When you save the Transport Form in the SAP GUI, Web UI or Windows GUI, the transport is essentially now logged in ActiveControl, and will have been placed in the first control point of the configured workflow. An automated e-mail will be sent to the relevant tester or approver to perform their action.

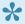

Note that the field values [Type] and [Group] on the Transport Form screen will default to the last values you used.

## **4.1. SAP GUI**

If ActiveControl has been configured to trigger Transport Forms in the SAP GUI when the transport is released via SE01/SE09/SE10, or when an object is first added to an empty transport via standard SAP transactions such as SE38, SE16, PFCG etc - the Transport Form popup will appear automatically at this point.

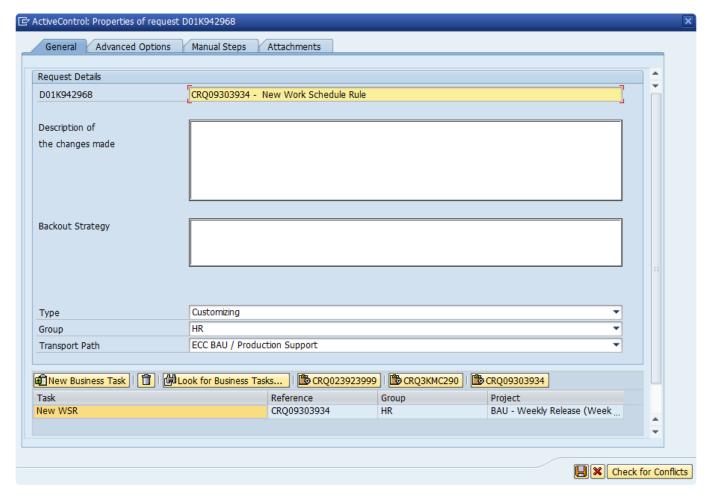

Figure: The Transport Form popup in the SAP GUI

If you are working on a non-ABAP SAP system (E.g. SAP Portal), you must create your Transport Form via the Windows GUI or Web UI. There are no ActiveControl screens within any non-ABAP development systems.

There are numerous reasons why a user might not see the Transport Form screen. These are described in this FAQ article.

## 4.2. Web UI

Transport Forms can be created in the ActiveControl Web UI, via the Create transport form option.

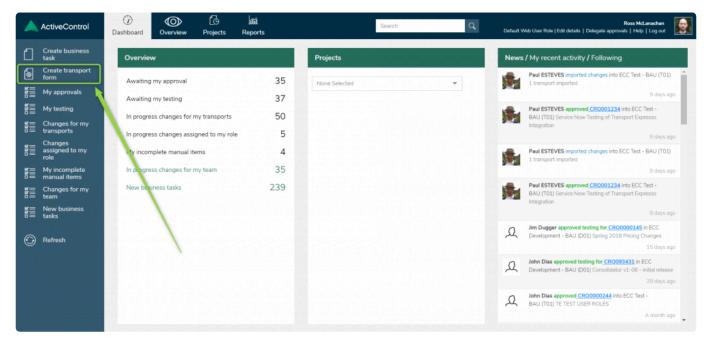

Figure: Creating a Transport Form in the Web UI

In the resulting screen, enter your transport number (against 'Existing Transport Request') and click OK. From there, you can populate the Transport Form.

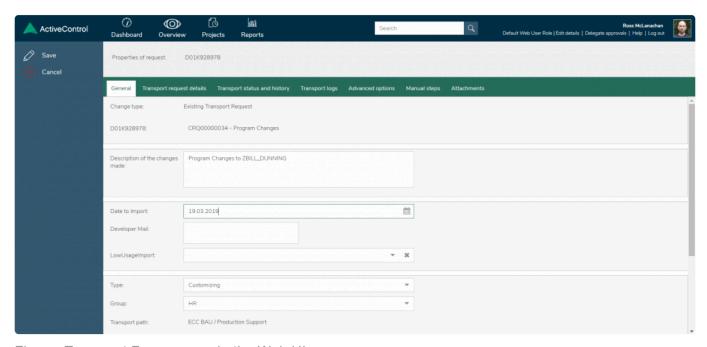

Figure: Transport Form screen in the Web UI

Via the 'Create transport form' link, it is also possible to add External 3rd Party Transports, Manual Activities and Non-Transportable Deployments. For most users in most customer organisations, these options will not be required.

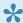

When saving a Transport Form in the Web UI, you will be warned if any Mandatory fields have not been populated and the fields will become highlighted in red outline.

## 4.3. Windows GUI

Transport Forms can be created in the ActiveControl Windows GUI via the **New Transport Form** button in the top-left of the main screen:

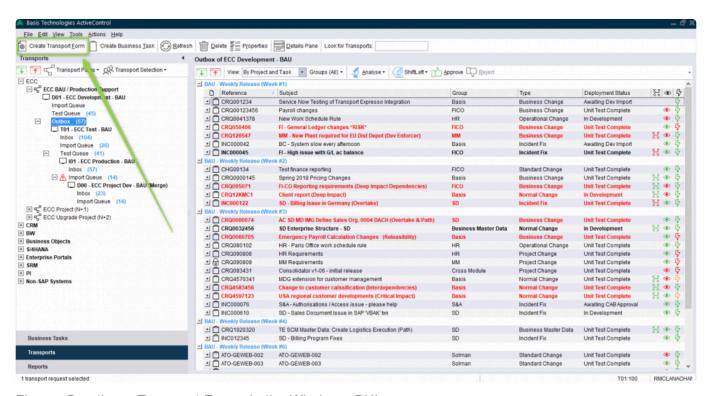

Figure: Creating a Transport Form via the Windows GUI

Like the Web UI, this will result in a dialog box that will allow you to perform one of the following activities:

- 1) Add an "Existing Transport Request"
- 2) Create a "Manual Activity" (SAP or non-SAP system)
- 3) Create a "Non-Transport Deployment" (SAP or non-SAP system)
- 4) Add an "External Transport Request"

Entering a transport number via the "Existing Transport Request" option and clicking OK will result in the Transport Form screen pop up

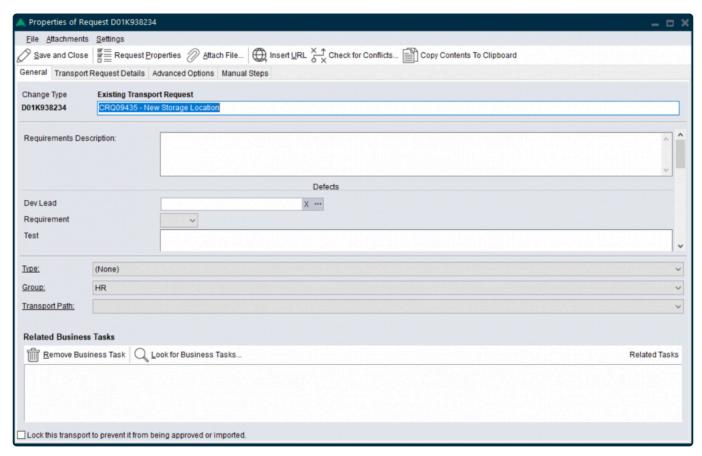

Figure: Transport Form screen in the Windows GUI

In the Windows GUI, Mandatory fields are underlined.

Copy contents to clipboard can be used in the Windows GUI to copy all the transport objects including keys into the clipboard in comma delimited format so it can be pasted in Excel. This functionality is currently not available in the Web UI.

## 5. Creating Business Tasks

**Business Tasks** can be created in the SAP GUI, ActiveControl Windows GUI and ActiveControl Web UI. Regardless of where the Business Task is created, the same information can be entered. The fields may be mandatory or optional, depending on your own organisations process.

| Field                       | Description                                                                                                    |
|-----------------------------|----------------------------------------------------------------------------------------------------|
| Subject                     | Enter a short description for the change/CR that the business task relates to.                                                                                                    |
| Reference                   | This represents the unique number relating to the change request, defect, incident, etc.                                                                                                    |
| Priority                    | Used to indicate the priority/urgency. Business Tasks can be highlighted in different colours and fonts based on the priority value set. This can be set via the Options screen in the Windows GUI.                                                                                                    |
| Туре                        | Business Task types are used for reporting purposes, use the dropdown to select the appropriate type for your task.                                                                                                    |
| Group                       | Business Task groups are used for reporting purposes, use the dropdown to select the appropriate type for your task.                                                                                                    |
| Project                     | Select the relevant project. Only active projects are displayed in the list. Support Business Tasks also need to be assigned to a project so in this case choose a support related one.                                                                                                    |
| Deployment<br>Status        | This is the current deployment status for the Business Task. This is automatically calculated by ActiveControl as changes move through the process and is based on the configuration settings. It can be manually overridden by clicking on the lock icon and then choosing the required status from the drop-down. Please note that when this is done, ActiveControl will no longer update the status unless the status is manually locked again. |
| Planning<br>Status          | This is used by the optional – and rarely used – Planning functionality within ActiveControl.                                                                                                    |
| Requirements<br>Description | Enter any further details about the change in here.                                                                                                    |

Any customer defined custom field values can also be maintained in the Business Task.

#### **Business Task - Other Tabs**

Other tabs on the Business Task are also available, again their usage will depend on your organisation's desired process within ActiveControl.

| Tab                  | Description                                                                      |
|----------------------|----------------------------------------------------------------------------------|
| [Additional<br>Data] | Some customers store additional Business Data information on this optional task. |

| [User<br>Assignments]              | Optional user assignments. Please refer to your ActiveControl Training documentation as to whether this is needed as part of your organisation's process.                                                                                                    |
|------------------------------------|----------------------------------------------------------------------------------------------------|
| [Related<br>Transport<br>Requests] | Allows users to view the transports (and Transport Forms) currently assigned to the Business Task. SAP transports can also be created / updated via this tab in the Windows GUI and Web UI if required.                                                                                                    |
| [Test<br>Results]                  | Shows any currently entered test results and allows the definition of the testers for this specific Business Task. Testers can be defined for all systems, for specific systems or for system roles (e.g. UAT Test, Regression Test, etc.)                                                                                                    |
| [Planning]                         | Planning is an optional workflow that enables ActiveControl customers to manage activities prior to development commencing through ActiveControl. If task planning is being used, the Planning tab allows the relevant change path to be added / removed and then allows the path step users and actions to be selected and executed. Please note that Planning is legacy functionality within ActiveControl, and is only available via the Windows GUI. |
| [Status &<br>History]              | Provides an audit history of all Business Task level events – such as status changes.<br>Transport Level information – including imports – can be found within the corresponding Tab of individual Transport Forms.                                                                                                    |
| [Comments]                         | Users can add <u>Comments</u> to a particular Business Task, for example if they want to communicate something to other stakeholders. Doing it via this tab instead of via email ensures a centralised communication flow, and a full audit history later.                                                                                                    |

File attachments can also be uploaded (or URL linked) to the Business Task via menu options on the Business Task screen.

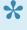

The recommended Basis Technologies best practice is that all Transport Forms should be linked to a Business Task. Depending on how ActiveControl has been configured, an error message may be presented if a Business Task has not been linked and you will be prevented from saving your Transport Form.

Although it is technically possible to link a Transport Form to more than one Business Task, this is not recommended by Basis Technologies. This is legacy functionality within the tool that is no longer widely used and can have detrimental impact on newer functionality in the tool.

### **5.1. SAP GUI**

When creating a Transport Form in the SAP GUI, a Business Task can also be associated with the Transport Form.

A new Business Task can be created, or an existing Business Task can be linked instead, via the Business Task section at the bottom of the Transport Form.

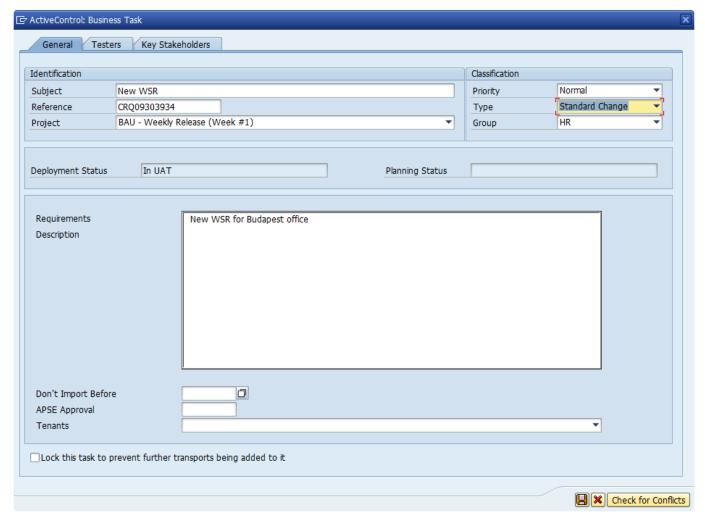

Figure: Business Task screen in the SAP GUI

## 5.2. Web UI

It is possible to create new Business Tasks in the ActiveControl Web UI via the **Create Business Task** option.

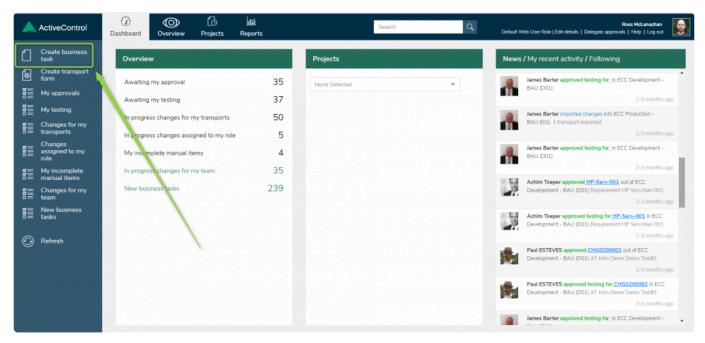

Figure: Creating a Business Task in the Web UI.

When saving a new Business Task in the Web UI, you will be warned if any Mandatory fields have not been populated and the fields will become highlighted in red outline.

## 5.3. Windows GUI

Business Tasks can be created in the Windows GUI, via the Create Business Task button on the main screen.

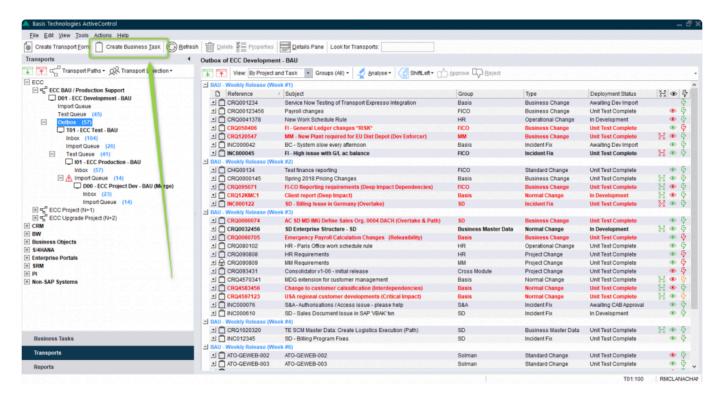

Figure: Creating a Business Task in the Windows GUI

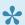

It is also possible to create Business Tasks via the [File]>[New] dropdown in the Windows GUI and also from within a Transport Form via the

## 6. Managing Transports

## 6.1. Locating Transports in ActiveControl

#### Web UI

It is possible to search for existing Transport Forms via the **Search** field at the top of the Web UI. You can search for either a Transport Number or a Business Task reference via this function.

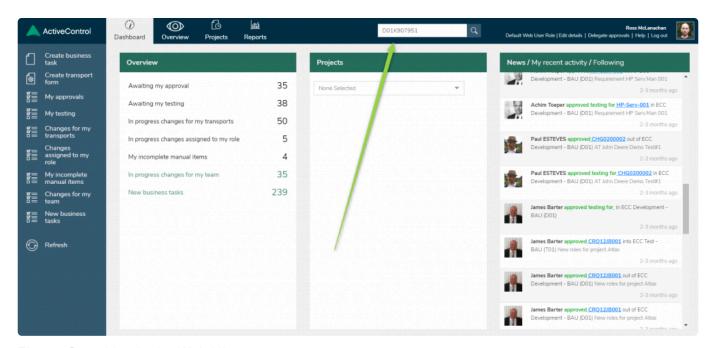

Figure: Searching in the Web UI

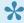

It is also possible to search for Business Tasks in the Web UI.

#### **Windows GUI**

Typing anything in the **Look for Transports** field at the top of the Windows GUI will switch the view to list those Transport Forms that have descriptions or numbers that match the search terms you enter. From the results list, right-click on the required transports and use the **Locate Request** option to take you directly to where the transport is awaiting approval or import.

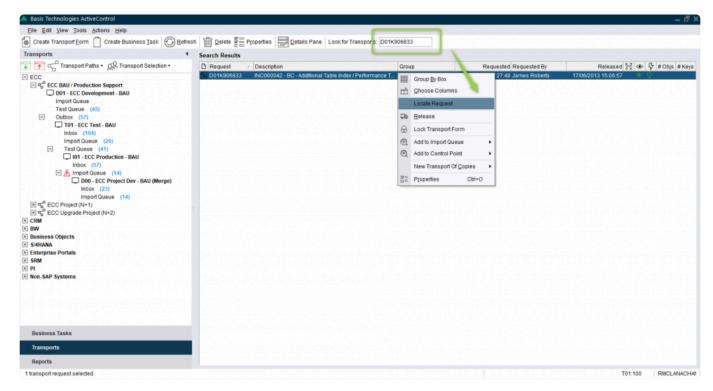

Figure: Searching for a Transport in the Windows GUI

Look for Transports field in the Windows GUI is not case sensitive. Wildcards are also not required, you can type in the number (or part) of a transport or part of the SAP transport description.

## 6.2. Locating Transports without a Transport Form

Within the Windows GUI, it is possible to identify unreleased transports that do not have transport forms in the Windows GUI via **All Locations / Transports w/o form** option. The transports will be displayed within the **Transport Requests without a Transport Form** window.

It is possible to setup a filter or view specific columns by right mouse-clicking in this window and choosing. Filtering adds a filter option to each of the displayed column headings. Clicking on a column heading creates a filter where the required values can be selected. The \*Customize" button can be used for more complex filters which can also be saved to the local PC for re-use when required:

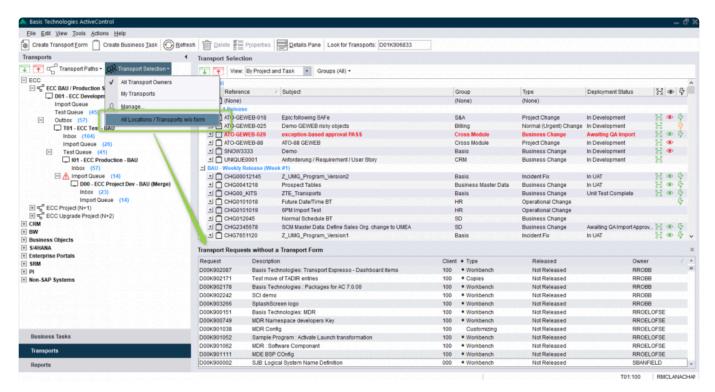

Figure: Transports without a Transport Form

## 6.3. Deleting Transport Forms

Transport Forms can be deleted by authorised users via either the Windows GUI or Web UI.

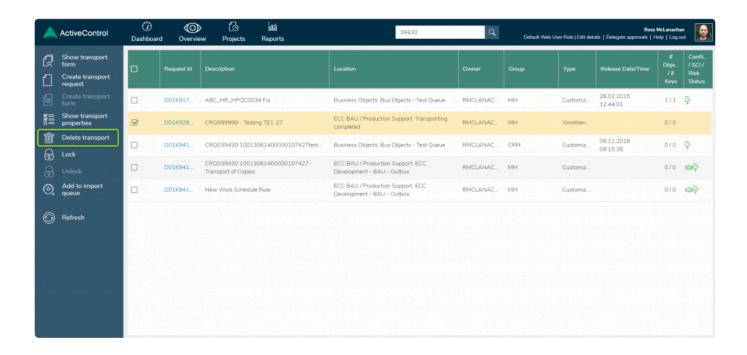

Figure: Deleting a Transport Form in the Web UI

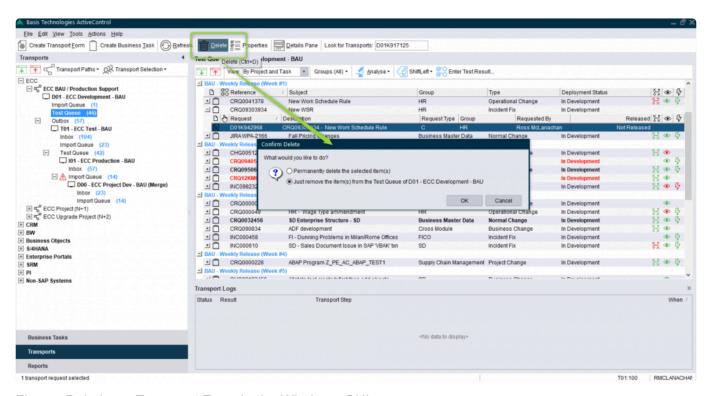

Figure: Deleting a Transport Form in the Windows GUI

Depending on the location of the Transport Form, a message will be displayed asking if the form is to be permanently deleted or just removed from the control point. Deleting from the control point will delete the transport form from its current location but still retain the form and history in ActiveControl. Performing a 'Permanent delete' will completely remove the Transport Form (plus all audit history) from ActiveControl, and as such should be treated with caution.

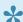

Deleting in ActiveControl will only delete the Transport Form. It does not delete the underlying transport at an SAP level.

## 6.4. Importing Transports

Only the Transports waiting in an import queue can be imported by ActiveControl. Once approved and waiting in an import queue, ActiveControl will:

- Allow the transports to be manually imported (only by users authorised to do so)
- Automatically import all waiting transports via a scheduled import job

For automatic imports the sequence will be calculated as follows:

- 1. The order in which the transports were released.
- 2. If dependencies are set, then this will override the release order and observe the dependencies between transports.
- 3. If the target system has been configured to import in the same sequence as a preceding system this will also override the release order. For example, regression systems are set to follow the same import sequence as test systems and production systems will follow the same import sequence as regression systems.
  - When manually importing transports through the Windows GUI, ActiveControl import the transports in the sequence that they appear in current view unless a sorted import method is used. It is therefore important that these are sorted into the correct sequence before importing them.

To view the ActiveControl calculated sequence, there are two methods:

- 1. Use the button to sort them. This is only available if the screen sequence is not already in the ActiveControl calculated sequence.
- 2. Click on the 'Order' column to sort them. If this is not shown by default, highlight the required import queue and select "Choose Columns":

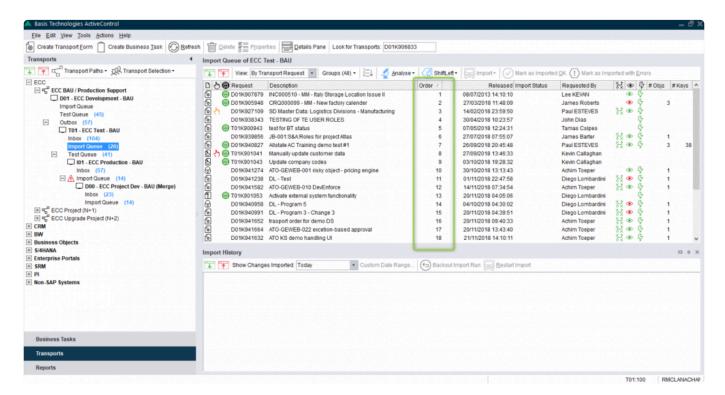

Figure: Sequencing in the Windows GUI, via [Order] column

Note: There is no Order column when viewing by project or task. In this case ActiveControl will maintain

the order within the task. Tasks and projects are approved in the sequence they are required, ActiveControl will always give alerts in the event that items are going to result in a sequence issue.

ActiveControl will record your preferences so the 'Order' only needs to be selected once for each view and then it will remain in place.

To manually import a selection of transports, highlight the ones to be imported and choose either:

- Import one request at a time: This imports the transports one by one in the order selected
- Fast import Import AII: This uses the SAP Import AII function to import all transports at the same time. This is useful where there are circular dependencies between transports (e.g. Data Dictionary objects used across transports)
- One request at a time AC default sequence: This imports the transports one by one in the ActiveControl calculated sequence even if the screen sequence is different. ActiveControl presorts the transports prior to import
- Fast Import (Import AII) AC default sequence: This imports the transports using the block
  import method in the ActiveControl calculated sequence even if the screen sequence is different.
  ActiveControl pre-sorts the transports prior to import.

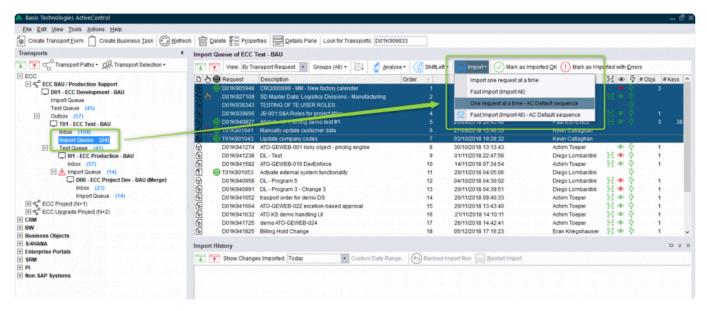

Figure: Import Methods within ActiveControl

When ActiveControl is performing the import the transports will be queued with the current importing one highlighted with the client it is being imported into:

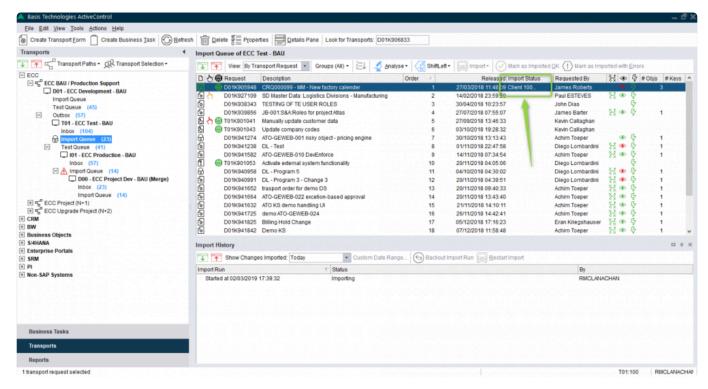

Figure: Transport being imported in the Windows GUI

## 6.5. Transport Schedules

A Transport Schedule defines a list of days and times when transport requests should be imported automatically by ActiveControl.

When a transport schedule is assigned to a target, ActiveControl automatically creates a background job that will import transport requests that are currently within the target's import queue. This background job runs in the ActiveControl Domain Controller. ActiveControl ensures that the background job always executes according to the current version of the transport schedule. This includes deleting the background job if the transport schedule is no longer assigned to the target.

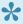

Transport Schedules are maintained by ActiveControl Administrators in the Windows GUI configuration screen. Most users do not have access to create or maintain Transport Schedules.

#### **Adding or Removing Import Schedules**

Authorised users can add or remove Import Schedules via the Windows GUI. This is done via the Schedule dropdown on the [Import Queue (Advanced) toolbar that can be seen in an Import Queue.

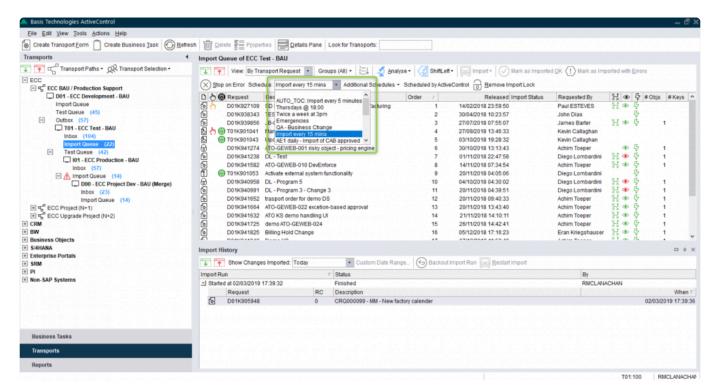

Figure: Adding a Transport Schedules in the Windows GUI

#### **Additional Schedules**

It is possible to add additional Import Schedules to an Import Queue via the **Additional Schedules** dropdown. This can be helpful in scenarios where you want to deploy different types of transport/change to different release frequencies, for example if you want Emergency Fixes to be imported as soon as they are ready, but other Business Task 'Types' to be deployed as part of a less frequent release cycle.

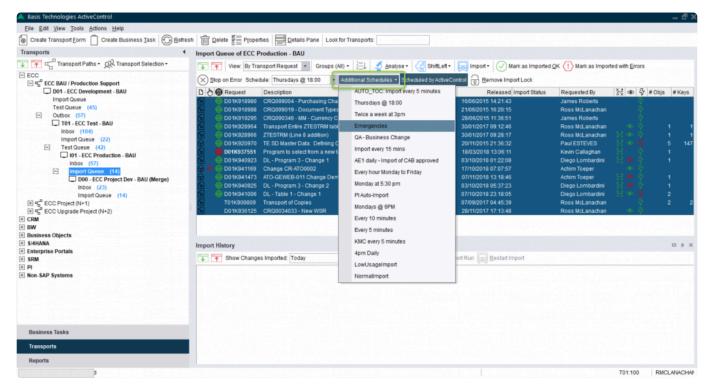

Figure: Adding Additional Schedules in the Windows GUI

#### **Future Scheduled Imports**

It is possible to forward schedule Transports into **Production**. The scenario this functionality aims to address is where an ActiveControl customer has a regular release cycle, but wants to delay specific changes until a specific date/time in the future after the next release. This can now be done via options available on the Business Task [Additional Data] tab in both the Windows GUI and Web UI.

When a date/time is entered in this tab, the transports associated with this Business Task will sit in the Production Import Queue until the time is reached, and then be imported at that time, regardless if any transport schedule is actually running at that time.

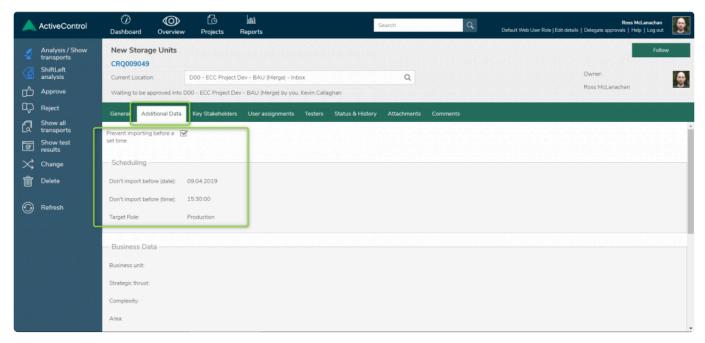

Figure: Future Import Schedule in the Web UII

Please note that there is some configuration that needs to be done as a pre-requisite for Future Import Schedules to work. Please check with your local ActiveControl Administrator if it is not working as expected.

## 6.6. Import History

The history of imports into a system can be viewed by highlighting the required import queue and switching on the **Import History** option or by switching to the tab in the bottom right pane:

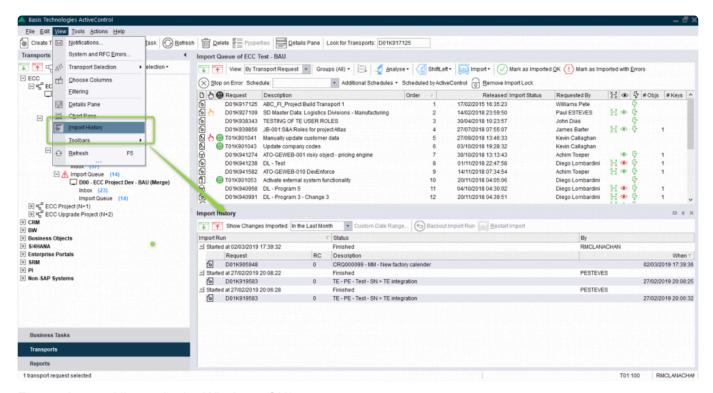

Figure: Import History in the Windows GUI

A history of all transports imported for the selected period will be shown. To change the period, select the required entry in the **Show Changes Imported:** box.

The import return code is shown alongside each transport and any import errors will be highlighted by the  $\triangle$  icon.

## 6.7. Transport Logs

The transport logs can be viewed for imports into all systems. ActiveControl will connect the systems in the transport path to obtain the logs. The transport logs for a specific transport can be viewed by highlighting the transport and switching on the **Transport Logs** option. This will result in the Transport Log pane being visible in the bottom right pane.

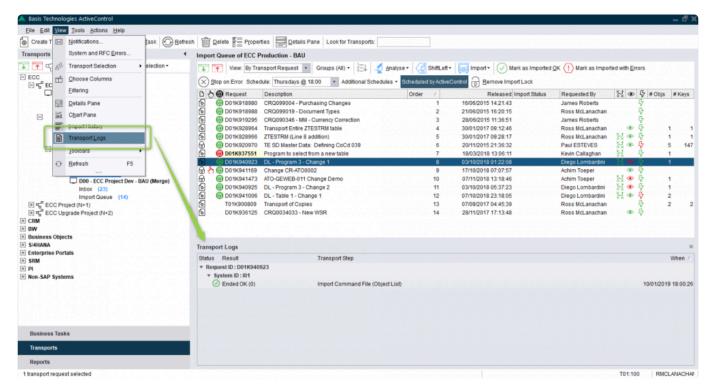

Figure: Transport Logs pane in the Windows GUI

Opening the transport form and choosing the **Transport Logs** tab will also show the logs:

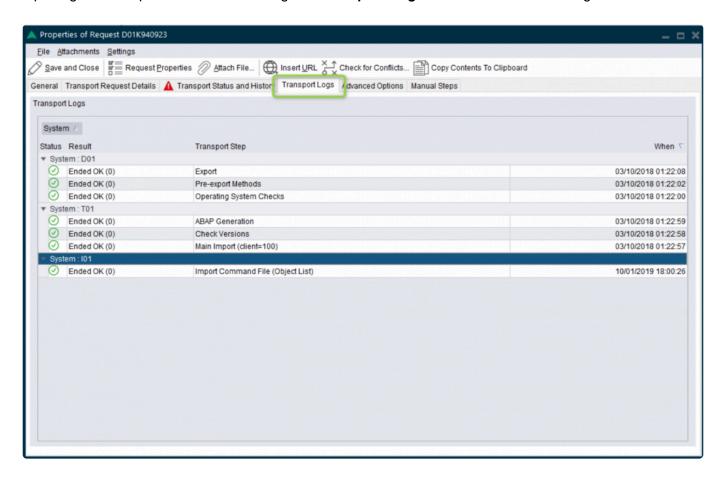

Figure: Viewing Transport Logs via Transport Form

Double-clicking on any line will show the logs from SAP. The Log Level can be adjusted to determine the level of detail displayed.

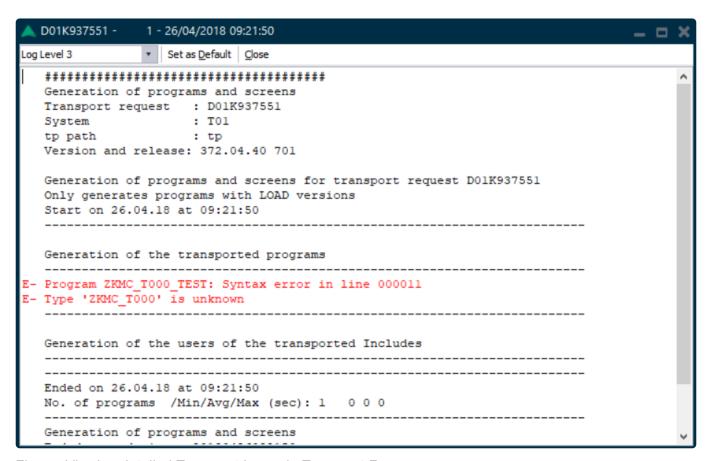

Figure: Viewing detailed Transport Logs via Transport Form

## 6.8. Import Errors

Any import errors (RC = 8 or above) will be notified to the transport owner and the ActiveControl Administrators via email so the appropriate action can be carried out.

An import error will stop the import into a target system unless the "Continue importing change requests when an import error occurs" flag is switched off.

No further imports will be permitted until the issue is investigated.

Any import queue with import errors will be highlighted with the  $\triangle$  icon:

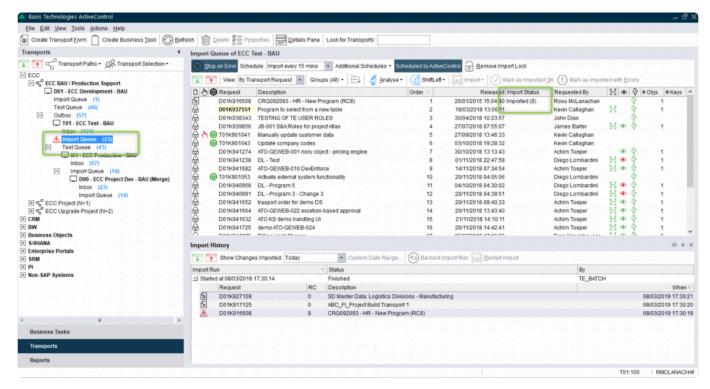

Figure: RC8 Import Error in the Windows GUI (depends on configuration)

# 6.9. Resetting the Import Status

In order to re-start the import process for an import queue after an import or system error the import status for the transport must be reset.

To do this highlight the transport and choose the **Reset AC Import Status** option:

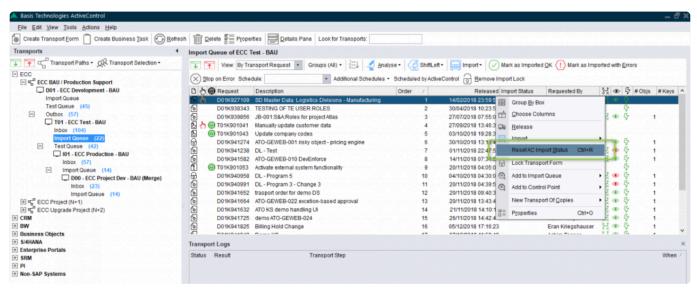

Figure: Resetting the Import Status after an import or System Error

The transport can then be re-imported if required or marked as imported if not.

# 6.10. Marking a Transport as Imported

If a transport has been imported outside ActiveControl, it is necessary to inform ActiveControl that this has happened so it is up to date with the current location of the transport. This is done via the **Mark as Imported OK** option in the Windows GUI.

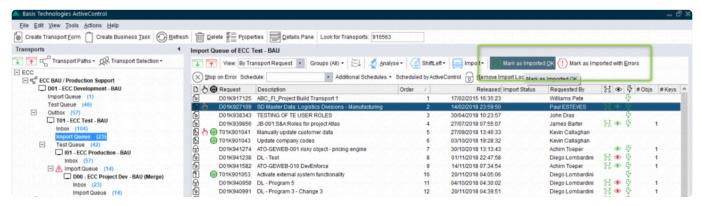

Figure: Mark as Imported

If a transport has been imported and has import errors, it can be marked as imported as well so the following transports in the queue can be imported. To do this, choose the **Mark as Imported with Errors** option.

This process can be run for one or many transports and there are 3 processing options:

- 1. Automatically use the import date/time when a single import is found (default)
- 2. Automatically use the import date/time for single imports and use the latest import date/time when several imports are found
- 3. Automatically use the import date/time for single imports and use the earliest import date/time when several imports are found

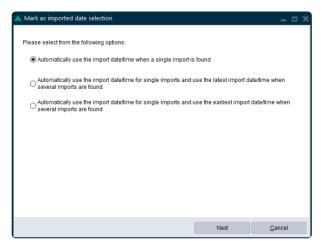

Figure: Mark as Imported

ActiveControl will retrieve the transport logs for the selected transports and report the imports found based on the selected processing option. Only the exceptions where no imports have been found would need to be confirmed with an import date/time or, if the default option is selected, where multiple imports have been made. Before the update is saved, a summary of what will be recorded is shown so the user. The **Mark as Imported** button can then be used to perform the process.

## 6.11. Dependencies

The default sequencing of transports within ActiveControl is based on the release date/time of the transports.

Dependencies can also be manually set between Transports. This is useful if transports have been released in the wrong order and you want to force ActiveControl to import them in a specific order – or in the more common scenario – where you want to set cross system dependencies between transports. For example, when a BW transport has to be imported only after a specific ECC transport has been imported.

Dependencies can be defined in the SAP GUI, Web UI and Windows GUI via the [Advanced Options] tab.

#### **SAP GUI**

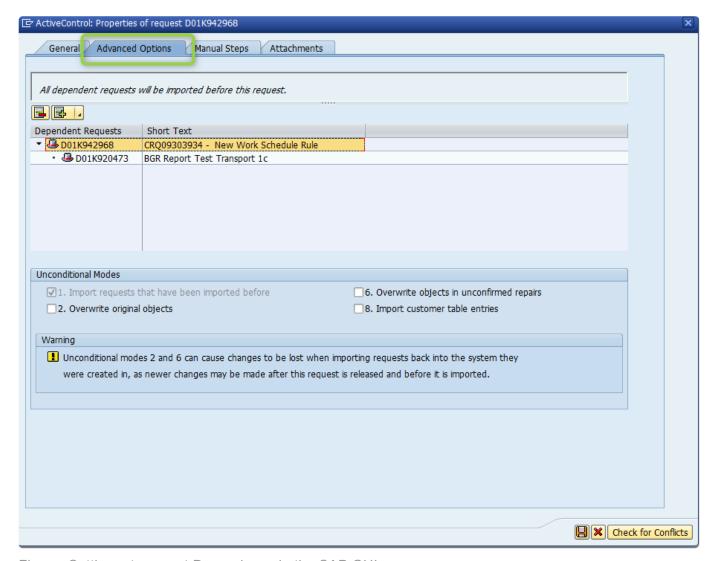

Figure: Setting a transport Dependency in the SAP GUI

#### Web UI

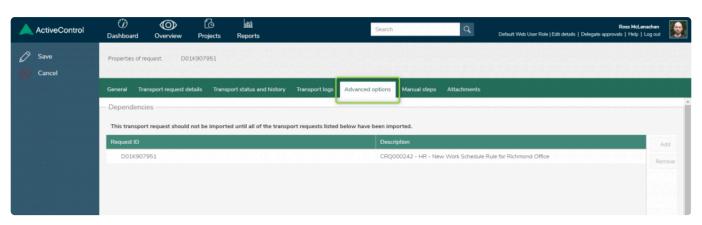

Figure: Setting a transport Dependency in the Web UI

#### Windows GUI

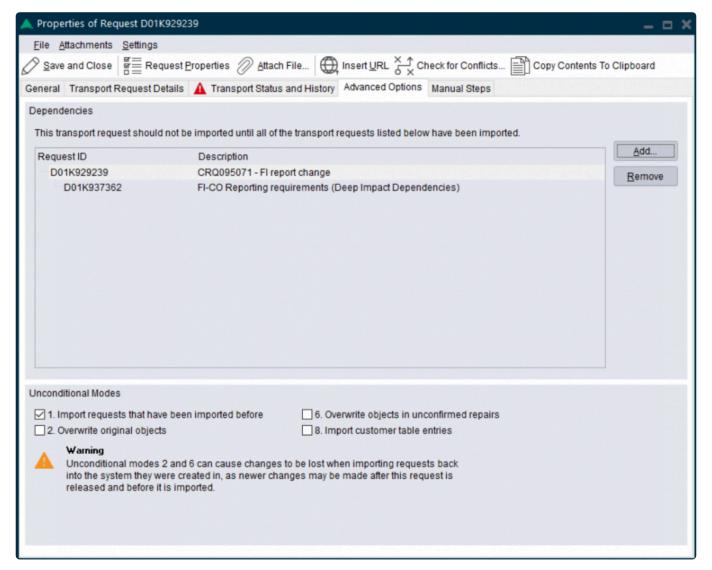

Figure: Setting a transport Dependency in the SAP GUI

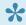

If ActiveControl 'Orchestration' is switched on, then if a dependent transport is in the Import Queue, it will sit in 'Pending Import' status until the pre-requisite transport has been imported. When the prerequisite gets imported, the dependent transport will also automatically be imported, regardless of when the next automated import is scheduled to occur.

## 6.12. Unconditional Modes

If required, specific Unconditional modes can be set for a specific transport in ActiveControl.

By default these will be taken from the target system settings in the Windows GUI configuration, however these can be overridden at an individual transport level in both the SAP GUI and Windows GUI via the **Advanced Options** tab on the required transport form:

#### **SAP GUI**

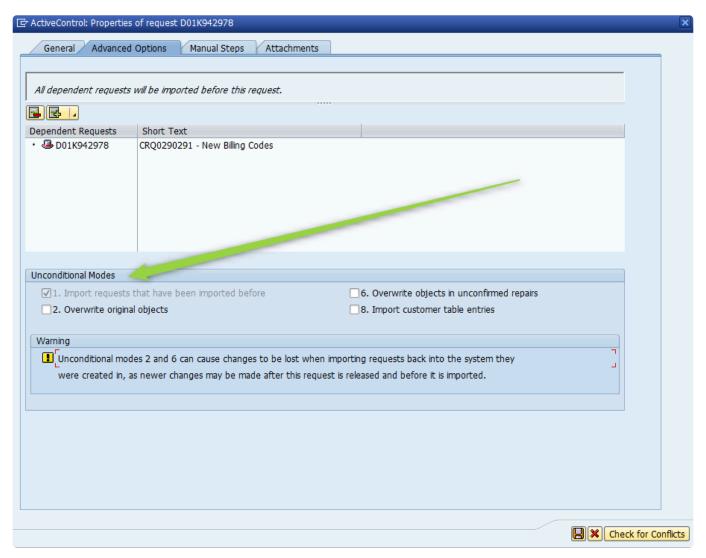

Figure: Setting UModes in the SAP GUI Transport Form

#### Windows GUI

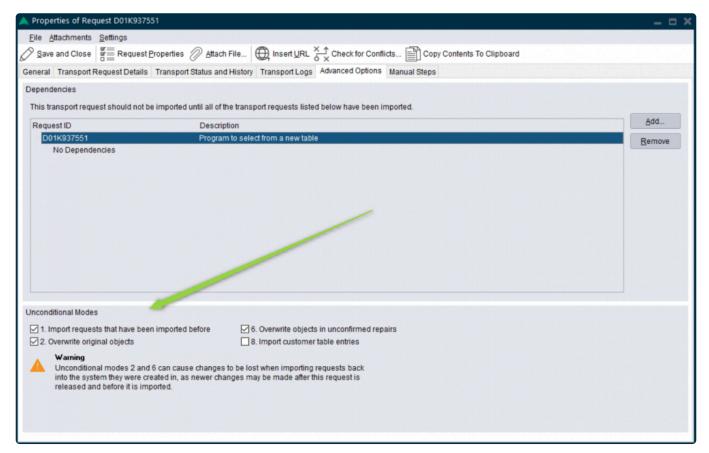

Figure: Setting UModes in the Windows GUI Transport Form

If the Unconditional modes have been changed for a transport form, the transport number will be highlighted in bold and with a yellow background in the Windows GUI.

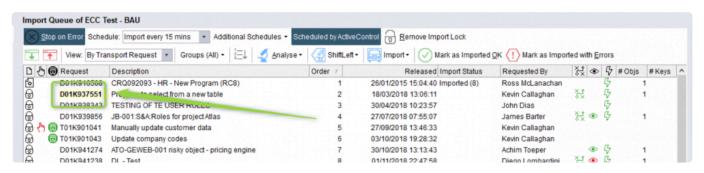

Figure: Setting uModes in the Windows GUI

## 6.13. Manual Steps

Manual Steps can be used to define any non-transportable activities that need to be done before or after a particular Transport is imported.

Manual Steps are maintained via the [Manual Steps] tab on the Transport Form, in the SAP GUI, Windows GUI or Web UI.

Most critically, it is possible to define whether the Manual Step should be done before/after the import of a transport (via the **Run Manual Step** dropdown), and whether it should hold up the import of subsequent transports (via the **Allow Progress When Incomplete** checkbox). It is also possible to define who will perform the Manual Step via the [Users] tab, and also define in which systems in the landscape path the Manual Step needs to be performed in the [Systems] tab.

#### **SAP GUI**

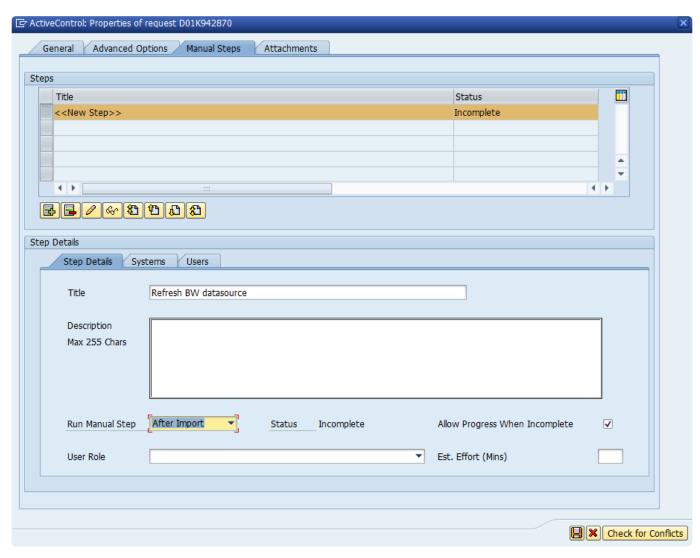

Figure: Manual Step tab in the SAP GUI

#### Web UI

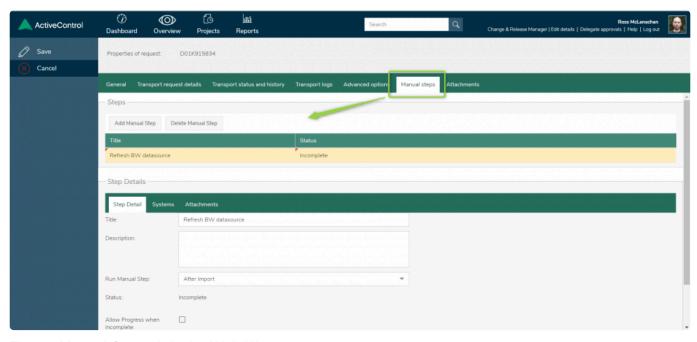

Figure: Manual Step tab in the Web UI

#### **Windows GUI**

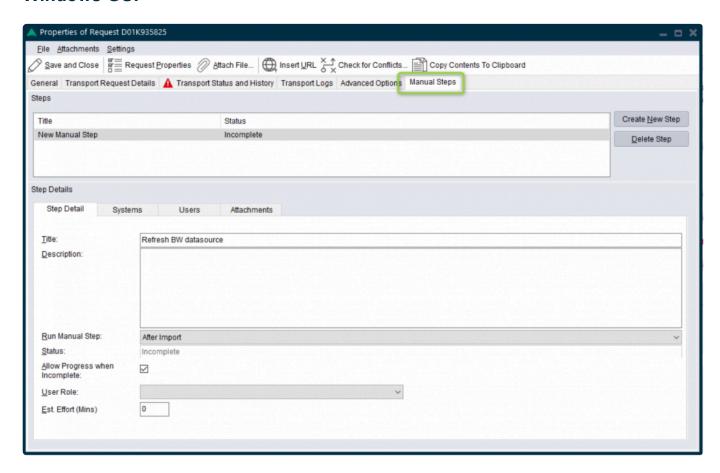

Figure: Manual Step tab in the Windows GUI

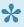

The completeness of Manual Steps against individual Transport Forms is visible on the front screen of the Windows GUI via a hand icon with a RAG status.

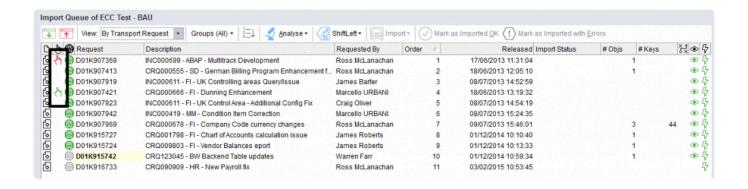

# 6.14. Manual Activities and Non-Transport **Deployments**

Manual Activities and Non-SAP changes can be used within ActiveControl to manage nontransportable changes and activities whilst still enforcing an approval and audit process. These types of changes will still use the concept of transports and paths and so will follow the existing process and logic in ActiveControl. A typical use-case of Manual Activities is for project release activities that are not related to any of the specific transports in the release, such as locking all users at the start of the cutover. Manual Activities and Non-SAP changes are created via the [Create Transport Form] option in the Windows GUI or Web UI. After detailing which you want, a transport form needs to be populated, as the Manual Activity or Non-SAP change is essentially handed as a manual step on a 'dummy' transport which does not get imported anywhere.

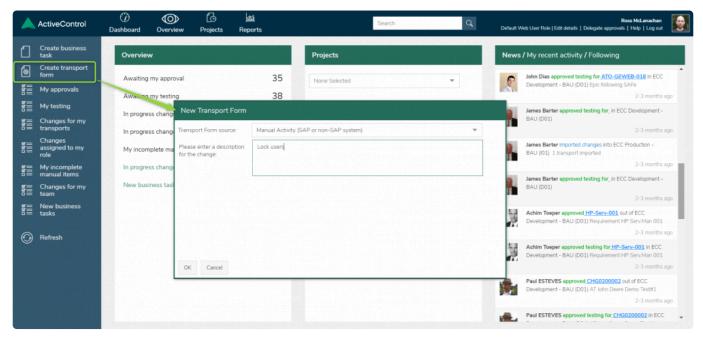

Figure: Creating a Manual Activity in the Web UI

Please note that there is some configuration that needs to be done as a pre-requisite for Manual Activities and Non-Transport Deployments to work. Please check with your local ActiveControl Administrator if the functionality is not working as expected.

## 6.15. Transport of Copies

ActiveControl includes some Transport of Copies functionality for customers that use this as part of their existing Change & Release processes. This requires some pre-requisite configuration that needs to be done by your local ActiveControl Administrator. Assuming the configuration has been done, right mouseclicking on transport(s) in the Windows GUI should present a "New Transport of Copies" option.

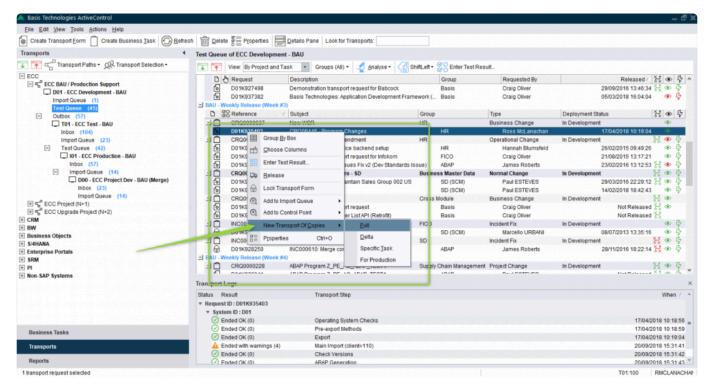

Figure: Transport of Copies in the Windows GUI

Full will create a TOC of all objects in the selected transport(s)

**Delta** will create a TOC containing objects that were added to the selected transport(s) since the last TOC was created

Task allows you to create a TOC of a specific SAP task within the transport

**Production** this can be used to create a packaging TOC containing the objects in multiple transports. (for the purpose of deploying a single TOC to production, instead of all the original transports.

Full, Delta and Task options are intended for customers using TOCs between Development and the first Test system in their landscape. Production option is intended for creating deployment TOCs to Production only.

After choosing the TOC that you want to create, you will be presented with a screen where you can choose the Business Task against which the TOC should go. In most scenarios, you would want to assign the TOC to the same Business Task as the original Transport, to keep them together.

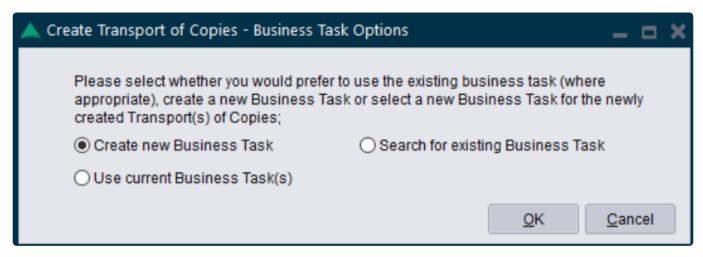

Figure: Creating a TOC

From here the TOC will be created, and the TOC transport request number will be presented on-screen.

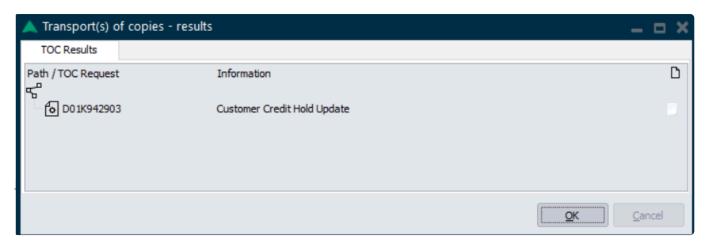

Figure: A TOC created by ActiveControl

The <u>TOC</u> that have been created against a source transport are visible via the [Associated TOCs] tab on the Transport Form (this tab will not be visible if no TOCs created).

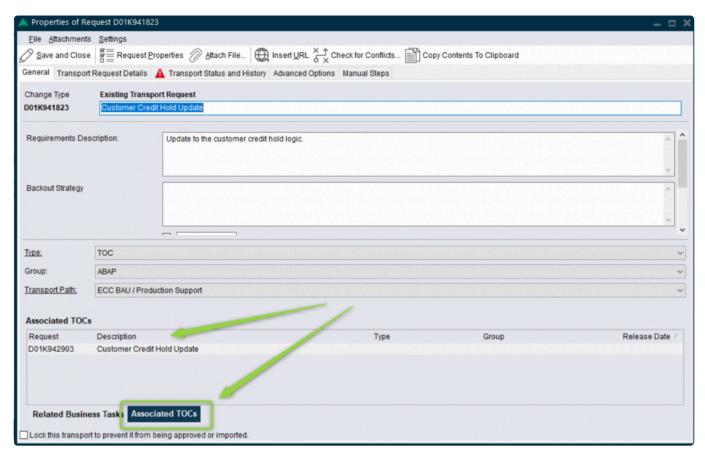

Figure: the Associated TOCs tab indicates TOCs created against the main source transport

- As of ActiveControl 7.30, a Transport Form is not automatically created for the TOC as part of the standard out-of-the-box product. This has to be done manually via [Create Transport Form] button or alternatively, a custom user exit has to be delivered by Basis Technologies to automate the Transport Form creation.
- TOC functionality can only be performed from the Windows GUI at this time. It is not possible from the Web UI.
- In the Dev > QA TOC scenario, the <u>TOC</u> will disappear from ActiveControl when the original transport is released and reaches the same location. (ie typically the QA Test Queue). In the Production TOC scenario, the original transports will disappear from ActiveControl when the Production packaging TOC is created. Deleting the Packaging TOC will result in the original transports reappearing.

## 6.16. Transport Status and History

The Transport Status and History tab within a transport form will show how far along the transport path

this transport has progressed, if it is waiting for an approval and a log of what has happened to the transport.

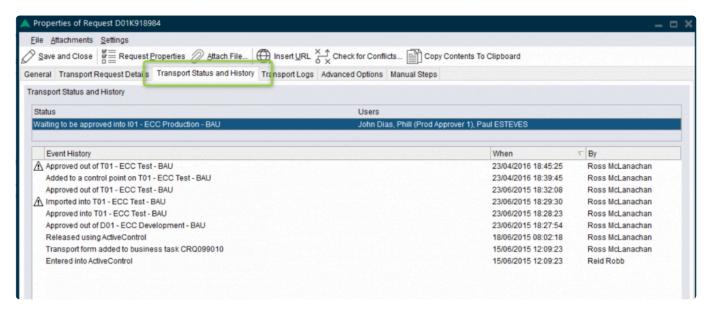

Figure: Transport Status and History tab in the Windows GUI

## 6.17. Consolidated Import Queues

For customers who have implemented separate transport paths for BAU / Production support and Project changes in the same SAP systems (single track) it is now possible to see a consolidated import queue view of the different target systems that represent that same SAP system ID.

This can then be used to properly sequence imports for activities like system refreshes, system builds and project cutovers where projects and BAU go in the same drop to production.

For example, if there are 2 paths where each contains a target for SAP system T01 the import queues for both targets can be viewed together to show a sorted list of all transports that are waiting to be imported. A new "consolidated target" needs to be created and each individual target for the relevant SAP system can be linked to this.

For each of the TST import queues the transports can be viewed individually by path or in a consolidated view across paths:

#### **BAU Path**:

BAU T01 target Import Queue (6 transports)

> T01 Consolidated Import Queue (13 transports)

#### **Project Path:**

Project T01 target Import Queue (7 transports)

> T01 Consolidated Import Queue (13 transports)

#### **Consolidated Path:**

T01 Consolidated Import Queue (13 transports)

- > BAU T01 target Import Queue (6 transports)
- > Project T01 target Import Queue (7 transports)

Information on configuring Consolidated Import Queues – including screenshots – is available in <u>this</u> FAQ article.

## 7. Managing Business Tasks

## 7.1. Web UI

The Web UI can be used to create new Business Tasks, and also to maintain them later if required.

From within a Business Task, authorised users can click on the Change button to make any changes to it.

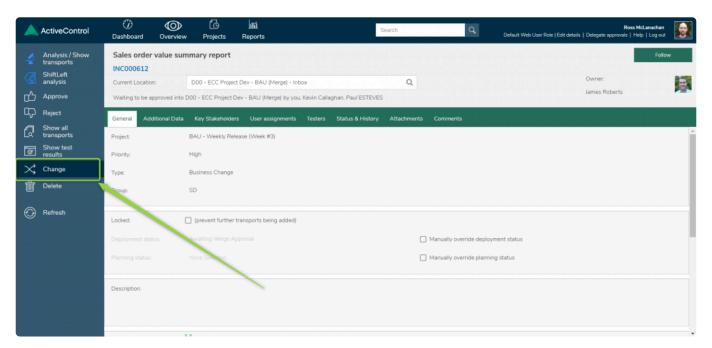

Figure: Making Changes to a Business Task

## 7.2. Windows GUI

Like in the Web UI, it is possible to maintain Business Tasks via the Windows GUI.

The Business Task shelf in the Windows GUI can be used to create Business Tasks or to look for existing Business Tasks. You can filter the result by (i) free text, (ii) Project, (iii) Group or (iv) Type. Double-click on one of the records will open the corresponding Business Task.

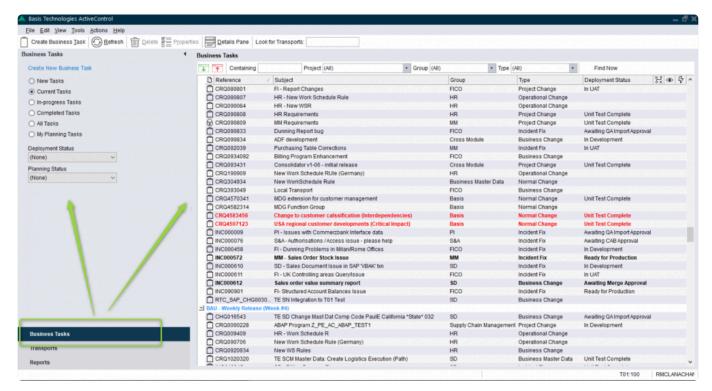

Figure: Business Task shelf in the Windows GUI

# 8. General Operations

## 8.1. Commenting

It is possible to share information via **Comments** on specific Business Tasks within ActiveControl. This is done on the [Comments] tab within an individual Business Task, in either the Windows GUI or Web UI. It is possible to share your comments with everybody, or with specific users or user roles.

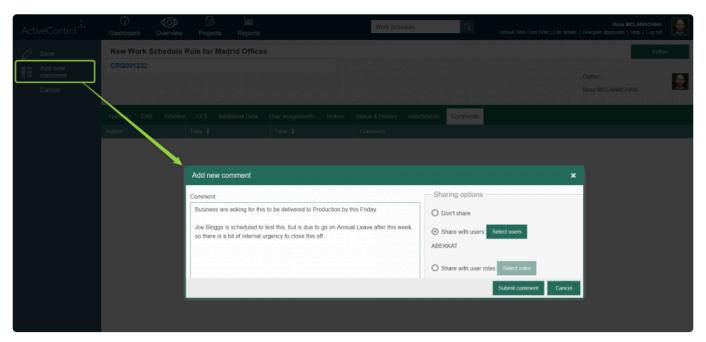

Figure: Collaborate via Comments in the Web UI

## 8.2. Web UI: Newsfeed

Within the ActiveControl Web UI, it is possible to view recent activity such as Approvals, Rejections and Imports via the pane on the right-hand side of the Web UI

- Clicking News option will present a list of other people's activity in ActiveControl
- Clicking My recent activity option will present a list of all your own recent activity within ActiveControl.
- Clicking <u>Following</u> option will present a list of any Tasks, Transports and SAP Objects that you
  have chosen to follow within ActiveControl.

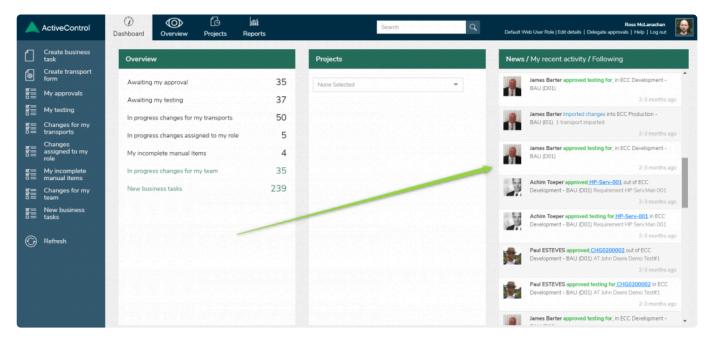

Figure: Newsfeed in the Web UI

## 8.3. Web UI: Following

Within the Web UI, it is possible to **follow** Business Tasks, Transports or SAP Objects that are of specific interest to you.

This can be done via the [Following] > [Configure Followed Items] option in the newsfeed area of the Web UI. From here you can set up rules about what you want to be notified about, and also whether you want to receive email notifications in addition to seeing the updates in the Following section of the Newsfeed within the Web UI.

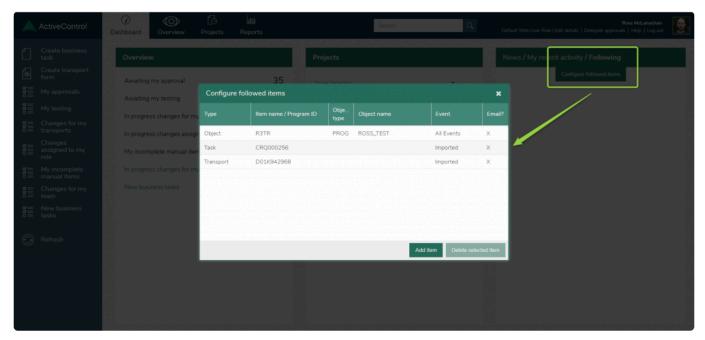

Figure: Following in the Web UI

It is also possible to follow individual Business Tasks via the **Follow** button in the top right of the Business Task screen within the Web UI.

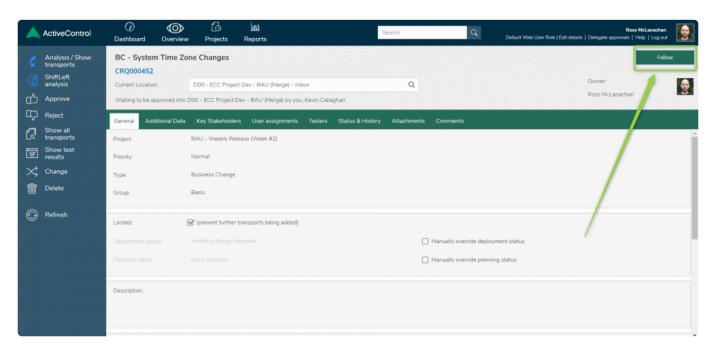

Figure: Following via the Business Task screen in the Web UI

# 8.4. Web UI: Project RAG status

The Web UI includes an optional capability to display a RAG (Red/Amber/Green) status of a project,

based on the configured project phases and the start/end dates for the phases/milestones of that project. Project RAG statuses can be viewed via the Projects pane in the middle of the ActiveControl Web UI dashboard.

If no projects are available via the Drop-down menu, it means that this functionality has not been configured as part of your ActiveControl implementation.

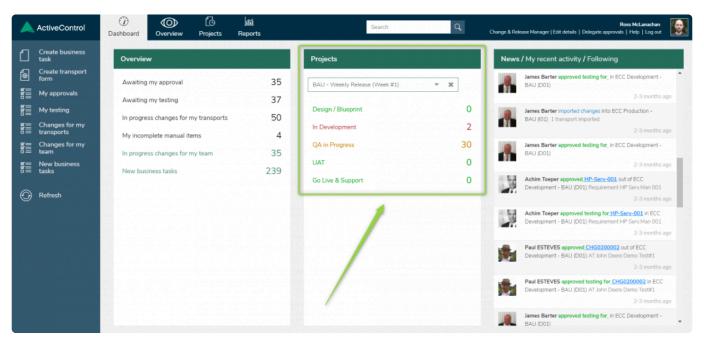

Figure: Project Milestones RAG in the Web UI

The Project RAG functionality is only available in the Web UI. It is not available in the Windows GUI.

# 8.5. Import Queue Advanced Options and Removing Import Locks

If an import or system error has occurred sometimes ActiveControl will leave behind an **Import Lock** for the relevant import queue. This will prevent further imports into that system until it is removed. The following error could be displayed if this is the case:

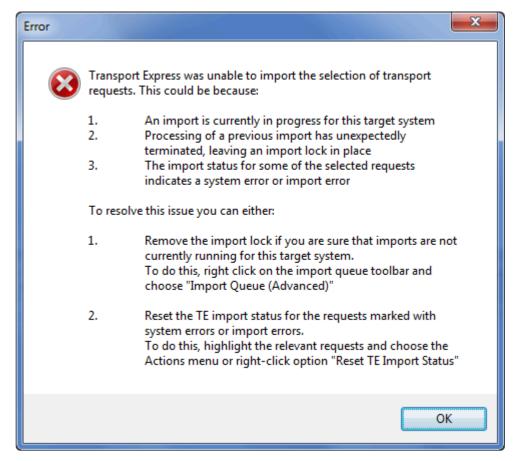

Figure: Transport Error in the Windows GUI

To remove the import lock right-click on the toolbar for the import queue and choose **Import Queue** (Advanced):

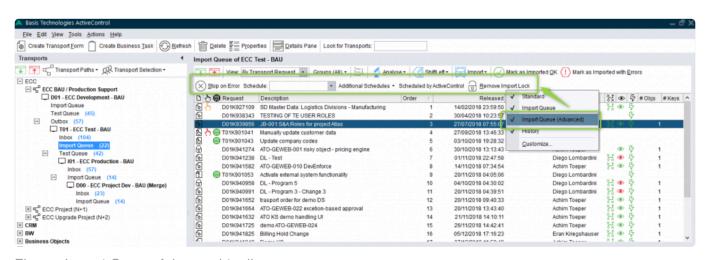

Figure: Import Queue Advanced toolbar

Some new options will be presented and the [Remove Import Lock] button can be used to remove the

lock. A warning message will be shown to confirm the action and choosing **Yes** will remove the lock.

Other functions are also available via the [Advanced Options] toolbar, to allow the settings for the Import Queue to be changed temporarily without having to change the ActiveControl config for the target system. Via this toolbar, it is possible to:

- Set the import queue [Stop on Error] option on or off. When Stop on Error is highlighted this option is switched on. When stop on Error is not highlighted, it is off.
- · Switch on or off an automatic import schedule, or additional import schedules
- Switch on or off ActiveControl as the mechanism for importing transports, using the [Scheduled by ActiveControl] option. When this button is highlighted, it means any assigned Import Schedules are active. If it is not highlighted, it means the Import Schedules are not active, regardless if they are assigned to the Import Queue.

## 8.6. Re-imports using Add to Import Queue

If transports have already been imported into a system, the **Add to Import Queue** option in the Windows GUI or Web UI can be used by authorised users to re-import the transport. This will <u>not</u> move the transports from their current location but will copy them to the selected location in the transport path.

Transports can only be added to import queues that precede the current location in the current transport path. They cannot be moved to import queues forward in the path, or to other transport paths.

#### Add to Import Queue in the Windows GUI

Add to Import Queue is performed in the Windows GUI by selecting the required transport(s), doing a right mouse-click and selecting the [Add to Import Queue] option, and then the required system import queue:

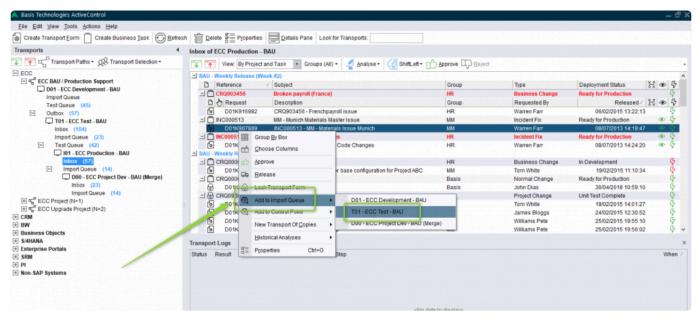

Figure: Add to Import Queue in the Windows GUI

#### Add to Import Queue in the Web UI

It is possible to perform an 'Add to Import Queue' on an individual transport in the Web UI, by selecting the transport and clicking the [Add to Import Queue] option. It is not possible to move multiple transports at the same time, that can only be done via the Windows GUI.

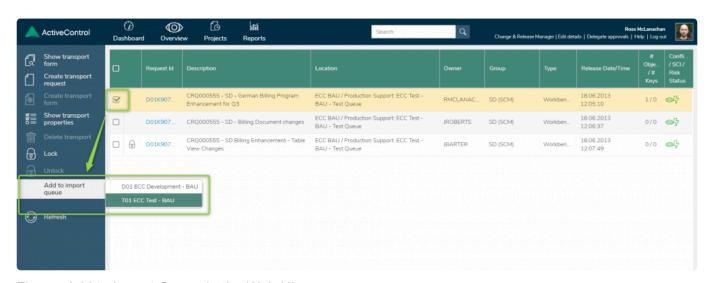

Figure: Add to Import Queue in the Web UI

If you use 'Add to Import Queue' on a transport that has already gone all the way through the path, it will be added to the Import Queue that you choose, and then

disappear again after being imported.

# 8.7. Re-Approvals and Re-Imports using Add to Control Point

If transports have already been imported into a system but they need to be moved back in the transport path to enforce a Re-Approval or Re-Import this can be done by authorised users using the **Add to Control Point** option in the Windows GUI or Web UI. This will move the Transport Form from its current location to the selected location in the transport path.

#### Windows GUI

Add to Control Point is performed in the Windows GUI by selecting the required transports, right mouse-clicking and choosing the [Add to Control Point] option, and then selecting the required system control point.

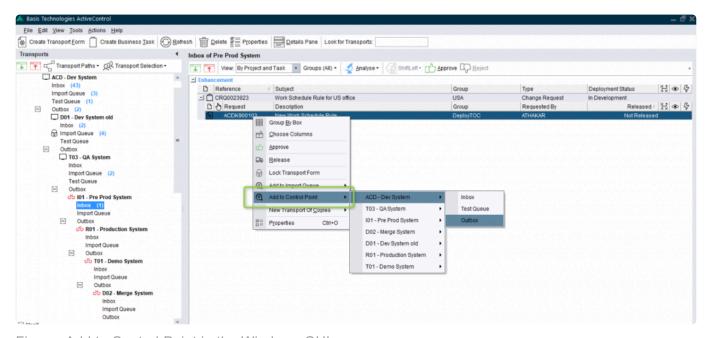

Figure: Add to Control Point in the Windows GUI

#### Web UI

Add to Control Point is performed in the Web UI by selecting the required transports and then choosing the 'Add to Control Point' option in the left-hand bar

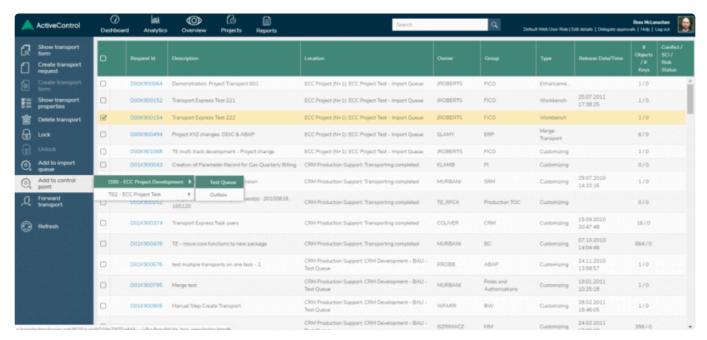

Figure: Add to Control Point in the Web UI

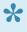

Transports can only be added or moved to control points that precede the current location in the current transport path. They cannot be moved forward in the workflow using the [Add to Control Point] functionality.

# 8.8. Locking Transport Forms

Transports can be locked in ActiveControl to prevent them from being approved or imported. One use case of Transport Form locking is in the event of a possible issue being identified with a transport, to prevent it from inadvertently being moved further forward in the landscape by yourself or somebody else until it has been investigated and resolved (and unlocked again)

#### Locking in the Web UI.

Transports are locked in the Web UI via the [Lock this transport to prevent it from being approved or imported] checkbox on the Transport Form.

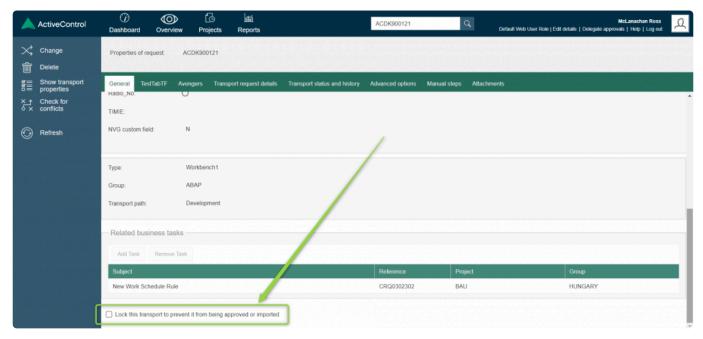

Figure: Locking/unlocking a Transport Form via the Web UI

#### **Locking in the Windows GUI**

Transports are locked/unlocked in the Windows GUI by highlighting the required transports and using the **Lock** option (or **Unlock** to remove the lock) via the Actions dropdown, or by choosing the same option via right-mouse click menu. As a third option, the [Lock this transport to prevent it from being approved or imported] checkbox can also be used from inside the Transport Form.

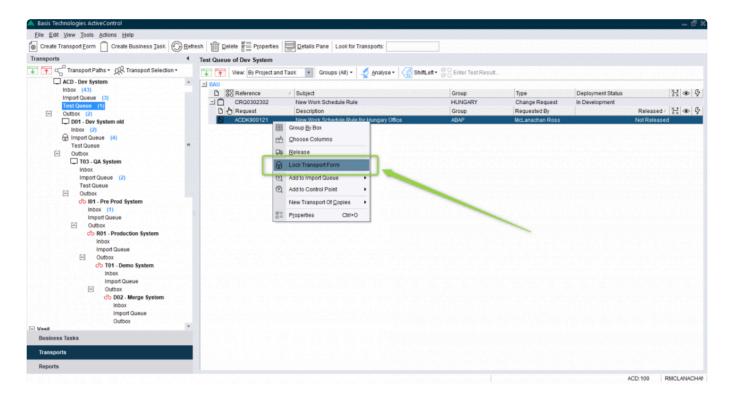

Figure: Locking a Transport via right mouse-click in the Windows GUI

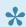

When a transport is locked the lock icon is displayed next to it in the Windows GUI.

## 8.9. Locking Business Tasks

Business Tasks can be manually or automatically locked in ActiveControl to prevent more transport forms from being attached to them. One common use case of Business Task locking is when the SAP change is ready for production, so that no further transports can be attached to it at the last minute.

Business Tasks can be locked manually in the Web UI or in the Windows GUI.

#### Locking Business Tasks in the Web UI

Business Tasks can be manually locked/unlocked in the Web UI by using the [Locked (prevent further transports being added to it)] checkbox in the middle of the Business Task screen.

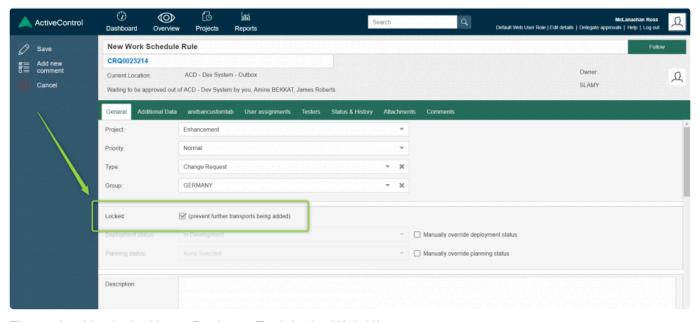

Figure: Locking/unlocking a Business Task in the Web UI

### Locking Business Tasks in the Windows GUI.

Business Tasks can be manually locked/unlocked in the Windows GUI by using the [Lock this task to prevent further transports being added to it] checkbox at the bottom left of the screen

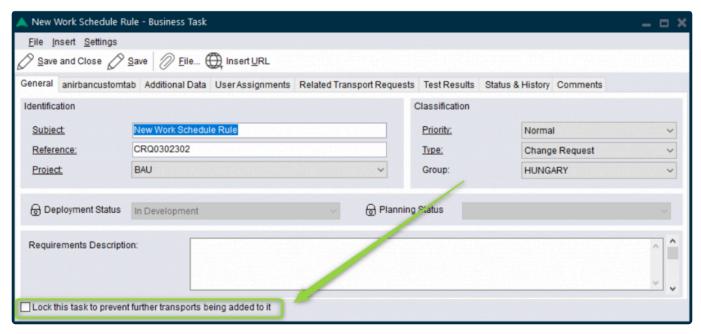

Figure: Locking/unlocking a Business Task in the Windows GUI

- ★ When a Business Task is locked, a padlock icon is displayed next to it.
- Business Task locking can also be done automatically by ActiveControl when a Business Task passes a specific control point for a target system, via an ActiveControl Administrator setting configuration option [After approval of items at the XXX on this target, tasks are automatically locked].
- Business Task locking does NOT prevent an associated transport from being approved or imported.

## 8.10. Downloading to Excel

Data seen within the main ActiveControl Windows GUI grids can be downloaded to Excel by highlighting it and copying it to the clipboard, and then pasting into Excel. Items to be copied should be highlighted and copied using the traditional CTRL+C, CTRL+V keystrokes.

The data will be pasted into Excel in a comma delimited format, this can be split into columns using standard [Data] > [Text to Columns] functionality within Excel.

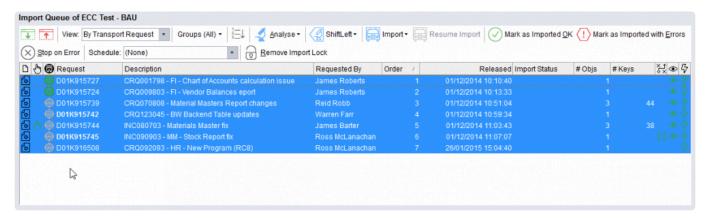

Figure: Copying data from ActiveControl Windows GUI using CTLR+A, CTRL+C

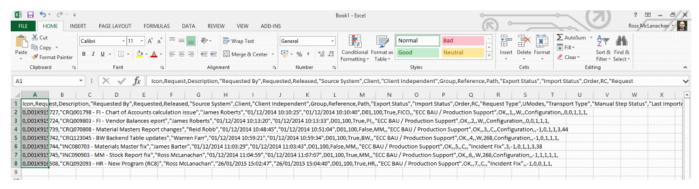

Figure: Pasting ActiveControl data into Excel using CTLR+V

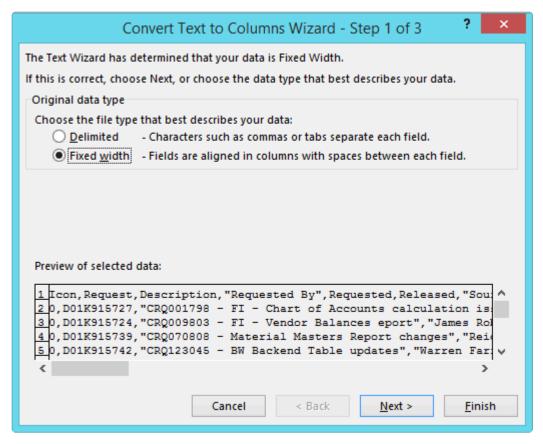

Figure: Using Text to Columns to convert CSV data in Excel

# 8.11. Finding out Who's Logged On

It is possible to find out who's currently logged on to ActiveControl Windows GUI by using the **Who's On?** option.

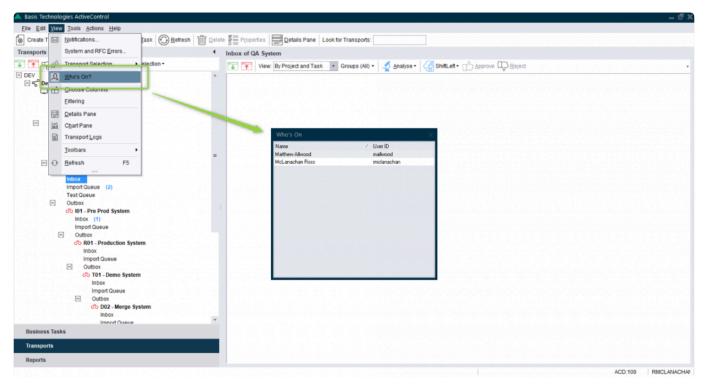

Figure: 'Who's On?' can be used to find out who else is logged into the Windows GUI

'Who's On?' functionality in the Windows GUI does NOT indicate users that are logged into the Web UI, nor indeed anybody interacting with ActiveControl in the SAP GUI.

# 8.12. Forwarding Transport Forms

It is possible to Forward a Transport Form to a new owner. This can be useful in the scenario where a particular Developer or Functional consultant leaves the organisation, and you want to reassign all their inflight Transports to somebody else within ActiveControl, so that the replacement user receives all notifications (such as Import Errors) going forward

Forwarding can be performed in the Windows GUI or Web UI.

#### Windows GUI

In the Windows GUI, is performed via the [Actions] dropdown.

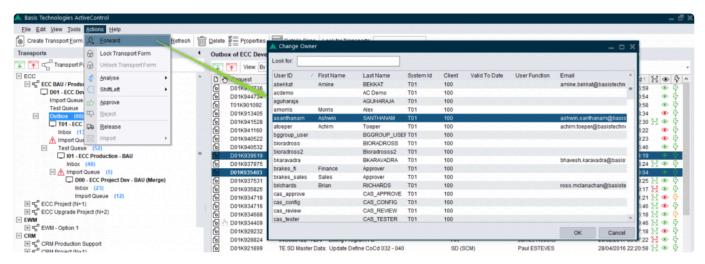

Figure: Forwarding in the Windows GUI

#### Web UI

In the Web UI, Forwarding is performed on a Transport Selection screen ,via the [Forward Transport] option in the left hand panel.

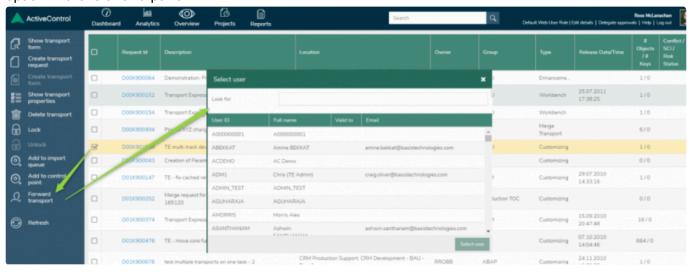

Figure: Forwarding in the Web UI

# 8.13. Licence Keys

The current ActiveControl licence key and expiry date can be seen via [Help] > [License Key] dropdown menu in the Windows GUI.

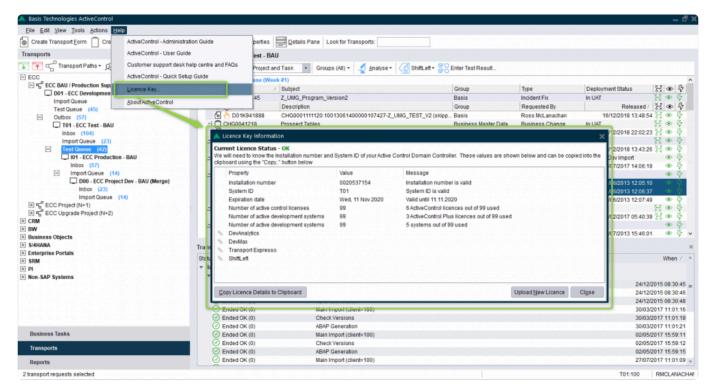

Figure: The ActiveControl Windows License Key screen

When the licence key is coming up for renewal, ActiveControl will warn users of this when they login for the final 30 days before the current license expires. A new licence key can be requested from Basis Technologies Support by providing the above details. When supplied, the new licence key can be uploaded into the Windows GUI via the 'Upload License Key' button on the screen.

# 8.14. System & RFC Errors

A **System Error** will be generated if a serious error occurs in ActiveControl when processing transport imports. This will stop the import processing for the affected import queue until the issue is resolved. Errors can be due to underlying issues such as:

- · RFC connection problems
- · Authorisation issues
- · Import process failures
- Transport file access issues
- · Program terminations
- BW renaming issues

These can be viewed via [Tools] > [System & RFC Errors] dropdown menu in the Windows GUI. A list of all system errors will be presented. Further information about the reason for the error can be seen by highlighting the relevant item.

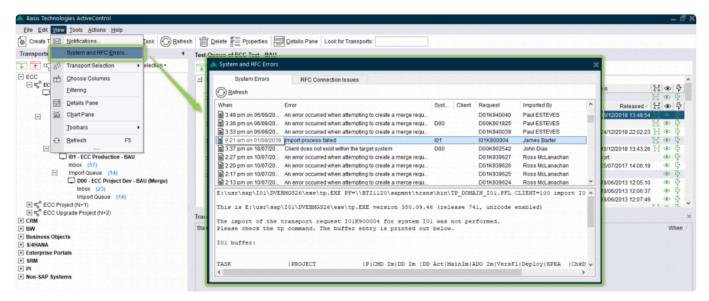

Figure: System and RFC Errors in the Windows GUI

Once resolved, the import status for the affected transport will need to be reset. This is done by right mouse-clicking on the transport with the error and clicking [Reset AC Import Status] to allow imports to resume.

### 8.15. Windows GUI Issues: How to Reset

If issues are encountered whilst using the ActiveControl Windows GUI (eg. menus are not being displayed or other display problems), the client can be reset.

This is done from the ActiveControl Windows GUI login screen.

- 1. Enter your Username and Password on the login screen (but do NOT press OK yet).
- 2. Hold down SHIFT and CTRL on your keyboard.
- 3. Press the OK button while still holding them down.
- 3. Keep SHIFT and CTRL held down until you see a popup message asking if you want to reset your ActiveControl client settings.
- 4. Choose 'Yes' will perform the reset.

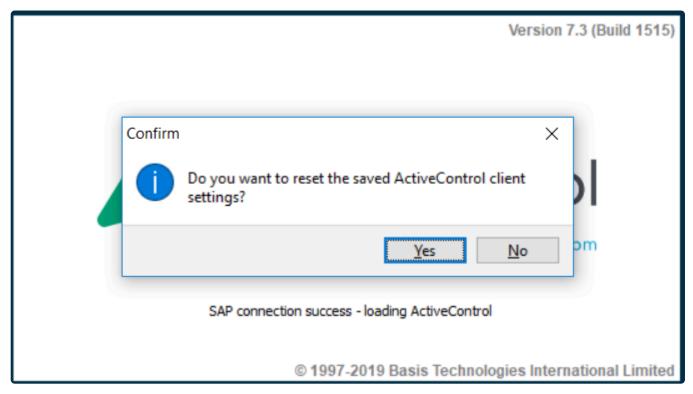

Figure: Resetting the Windows GUI

All local client settings for window sizes and view customisations will be lost whenever a Windows GUI reset is performed.

# 8.16. Non Transportable Change

Non-Transportable Changes that do not relate to specific transports, as well as non-SAP changes that need to be delivered at the same time as related SAP changes, can both be managed within ActiveControl. Managing them via ActiveControl ensures visibility and auditability of such changes, and also means they can also adhere to an approvals workflow in the same manner as SAP Change being delivered through ActiveControl. These types of changes will still use the concept of transports and paths and so will follow the existing process and logic in ActiveControl. They can either be sent down an existing SAP transport path or a new path created specifically for each non-SAP system.

Within ActiveControl, non-Transportable Changes are called **Manual Activities**. These and non-SAP changes are both logged within the Windows GUI or Web UI via the **Create Transport Form** button.

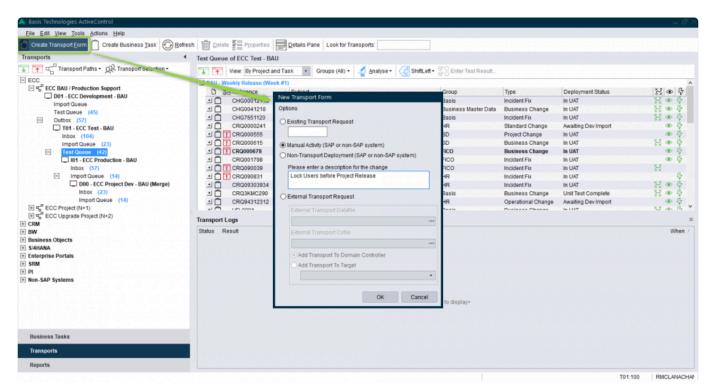

Figure: Adding Manual Activities and Non-Transportable Deployments via the Windows GUI

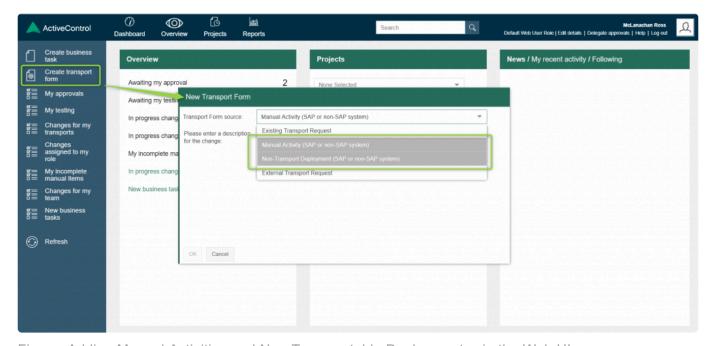

Figure: Adding Manual Activities and Non-Transportable Deployments via the Web UI

Manual Activity (SAP or non-SAP system) can be used for the creation of a number range or RFC destination or for non-SAP systems, this could be the installation of a printer or any other manual action. Non-Transport Deployment (SAP or non-SAP system) can be used to deploy a script or executable to any system.

## 8.17. Merge

ActiveControl **Merge** process allows transports to be distributed from one transport path to another, to automate the 'dual maintenance' process which is required in multi-track SAP landscapes to keep parallel development tracks in sync. The most common use case of Merge would be to align projects systems after BAU changes have gone into production, so that testing in the Project systems is being performed on Production-like environments.

In ActiveControl, there are essentially three components that make up this capability:

- 1. Inline Conflict Analysis
- 2. Conflict Analysis
- 3. Merge

## 8.17.1. In-Line Conflict Analysis

When adding objects to transports in SAP development systems, ActiveControl can perform an **In-line Conflict analysis** to identify if the same object has been changed in any parallel development systems.

- · It automatically runs during transport creation.
- · If no conflicts are found nothing will be displayed.
- If conflicts are found a popup will be displayed showing the transports and systems where the
  conflict has been identified. Note that the user has the option to either cancel the change or still
  proceed.
- If a system cannot be checked due to connectivity issues these will be listed in the popup.

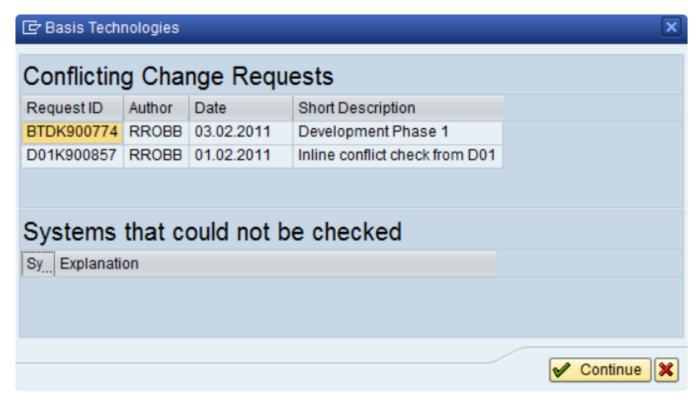

Figure: Example of Inline Conflict Analysis finding conflict in two Development systems

If systems have been found where the conflict check cannot be performed, you will be warned of the Systems that could not be checked. If you get this message, please escalate to your local ActiveControl Administrator.

# 8.17.2. Conflict Analysis

As soon as transports are moved into the inbox or import queue of a target specified as a merge target a conflict analysis check should be carried out to determine whether any of the objects on this transport have also been changed in the target system.

If this is the case the  $\triangle$  icon will be displayed next to the transports with conflicts:

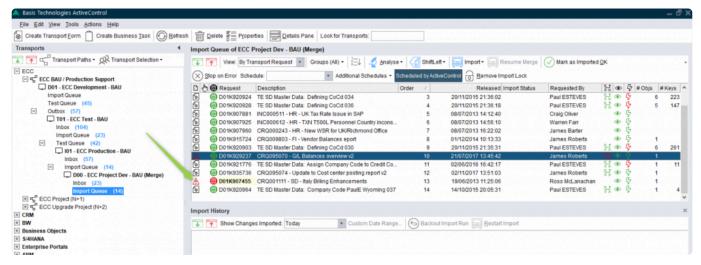

Figure: Conflicts in the Windows GUI

To obtain details of the conflict, the **Conflict Analysis** ShiftLeft analyser can be executed to show the details of the conflict transport/objects.

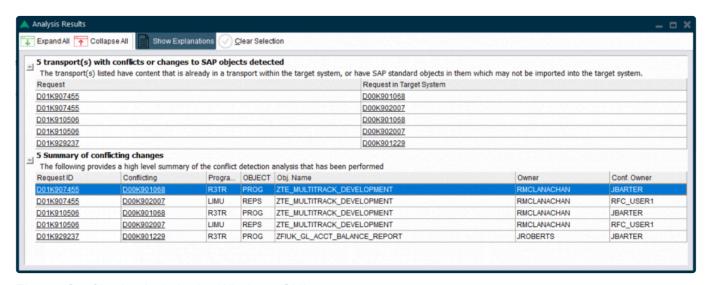

Figure: Conflict Analysis in the Windows GUI

# 8.17.3. Merge

When a transport is imported into a merge target system, a new Transport of Copies (TOC) will be created in the target system. This TOC is essentially a new transport containing all the objects that were in the original transport.

Within ActiveControl, there are two ways to run the Merge process, this will depend on what was configured by your ActiveControl Administrator.

| Merge<br>approach     | Description                                                                                                    | TOC Naming Information                                                                                                    |
|-----------------------|----------------------------------------------------------------------------------------------------|----------------------------------------------------------------------------------------------------|
| 1:1 Merge             | The objects in the source transport will be added to a TOC in the target Development system, and that TOC will be released.                                                                                                    | 1:1 Merge TOCs are named as follows:  SID1KNNNNNN ABCDE (where SID1KNNNNNN is the source transport number, and ABCDE is the source transport description. |
| Consolidated<br>Merge | If multiple source transports are merged at the same time, a single TOC will be created in the target Development system, and contain all the objects of the multiple source transports. The TOC will be left unreleased, and so the objects of any subsequent transports will also be merged into the same TOC. | Consolidated Merge transports are named as follows:  Merge request for 5 request(s): 20181105: 185204                                                     |

If the import of the transport into the merge development system has any import errors the renaming process by ActiveControl will not always work as some of the objects won't have been successfully imported yet. It is therefore important to fully address these issues and re-import the source transport so that the merge transport can be fixed by ActiveControl before it is released

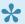

ActiveControl Merge works by adding all objects from the original source transport to a local transport of copies. Given SAP BW/BI renames some object types to local system names when they are imported, the objects in the merge transport are also renamed automatically by ActiveControl.

### **Related Merge Requests**

After Merging has been performed, the [Related Merge Requests] tab in the Transport Form shows either the related merge transport. In the Merge transport form itself, the original source transport is shown.

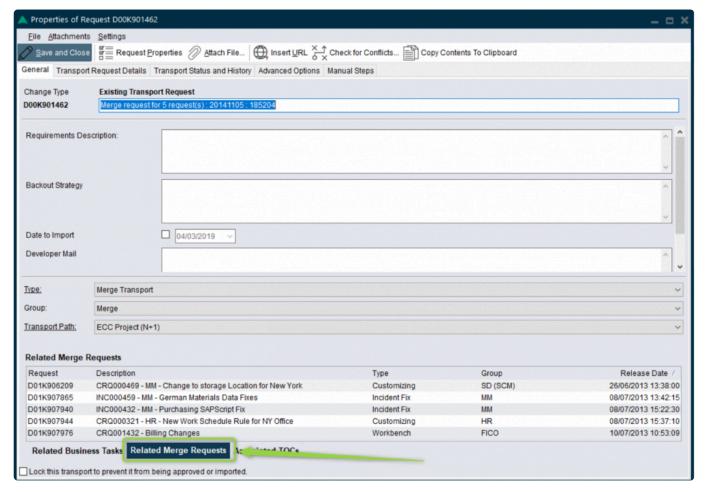

Figure: Related Merge Requests tab in the Transport Form

### Mark as Manually Applied

If it has been decided not to merge a conflicting transport into the target system (because it has already been manually dual maintained, or because there is a risk of it overwriting a change being done in the target development system, the **Mark as Manually Applied** option can be used via the Actions dropdown in the Windows GUI.

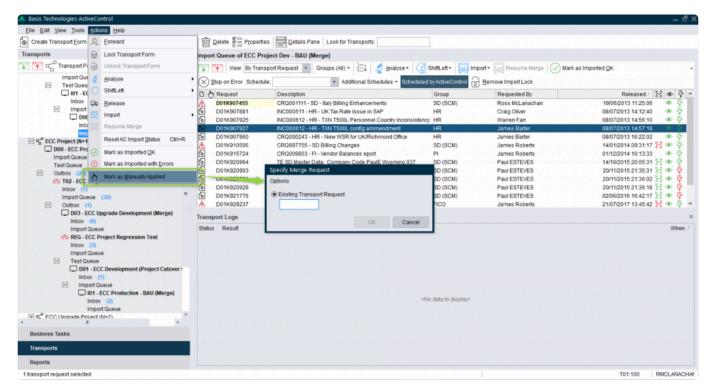

Figure: Mark as Manually Applied in the Windows GUI

Mark as Manually Applied can be performed in the Inbox or Import Queue of a Merge target in the Windows GUI. The transport used to apply the changes in the target system can then be specified.

# 9. Analysis, Approvals and Rejections

When a transport form is created, it will be placed in the first configured control point within the ActiveControl workflow.

If you are an approver for this task/transport, you will receive an e-mail from ActiveControl telling you that there is a task/transport for you to approve.

This approval can be performed either in the Windows GUI or in the Web UI.

A General Analysis will be automatically performed during approval and import. The general analysis includes all the core analysis functions such as:

#### Check Dependencies (0030):

Is there a dependency on another transport that has yet to be imported?

Is the transport form attached to a task but not all the requests in that task have been imported yet or are not being approved now?

#### Overtake and Regression Checks (0031):

Does the transport contain an older version of any objects that have been previously imported into the target system?

Does the transport contain a newer version of any objects that also appear on older transports that have not yet been imported into the target system?

#### Check Locked Transport Forms (0032):

Is the transport form locked?

#### Check Authorisations (0033):

Is the user authorised to perform the approval?

#### • Check Transport Release (0034):

For import queues is the transport released?

#### Conflict Analysis (0035):

Does the transport contain objects that have also been changed on the target system?

#### · Check Merge Origin (0036):

For merges check that the origin of the transports that make up the merge request is the same system

#### · Check Manual Steps (0037):

Is there a dependency on any manual steps that have not been marked as complete?

The General Analysis will also perform any other configured ShiftLeft analysis types that have been marked as mandatory for that control point.

### 9.1. Inboxes and Outboxes

As described earlier in this User Guide, Inboxes and Outboxes act as approval gates in your SAP system for all SAP changes moving through the landscape.

When a change reaches an Inbox, an approval email is sent automatically to the defined approver(s). The change will not import into the associated system until Inbox Approval is granted.

When a change reaches an Outbox, an approval emails is sent automatically to the defined approver(s). The change will not move out of the associated system until the Outbox approval is granted.

When an approval is performed, the configured ShiftLeft analysers for this control point are executed automatically, presenting any warnings on-screen for the approver.

# 9.1.1. Approvals in the Windows GUI

Prior to approval or import, the tasks/transports can be analysed using the **Analyse** button. First highlight the items to be analysed or use CTRL-A to select all. Individual ShiftLeft analyses can be run one by one via the ShiftLeft dropdown, or the General Analysis can be run to check all the General Analysers plus any mandatory ShiftLeft analysers in one step.

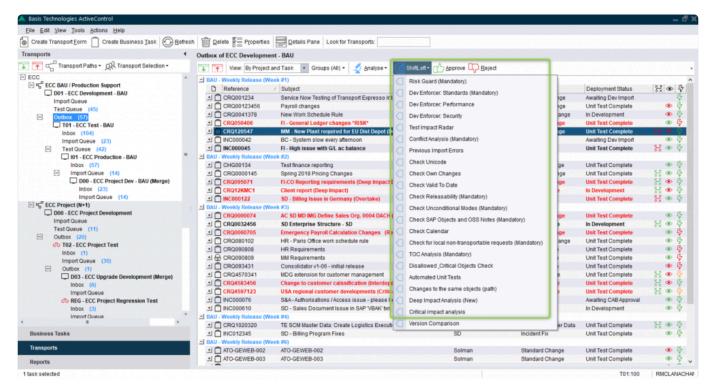

Figure: Running ShiftLeft analysers in the Windows GUI

During the analysis a progress monitor is displayed so the current status of the analysis process can be viewed:

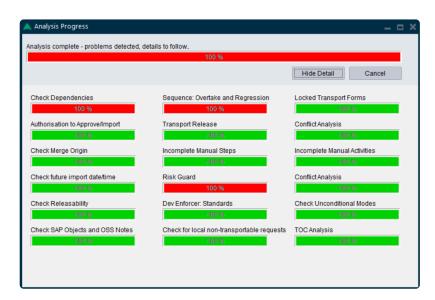

Figure: Running ShiftLeft analysers in the Windows GUI

If any issues are found a popup window will be displayed to warn the user:

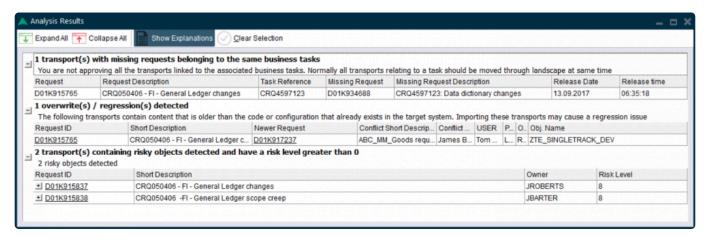

Figure: Example of ShiftLeft Analysis results in the Windows GUI

If a task is to be approved, use the button. Any analysis issues will be output in the popup window but if required the user can **Approve Anyway** if authorised to do so.

If a task is to be rejected the button can be used. A reason for rejection and comment can be added, and if required, the transports associated with the Business Task being rejected can be moved back to a chosen control point in the path between the current location and the last import queue. The rejection will automatically lock all associated transport forms in the location where the rejection is processed.

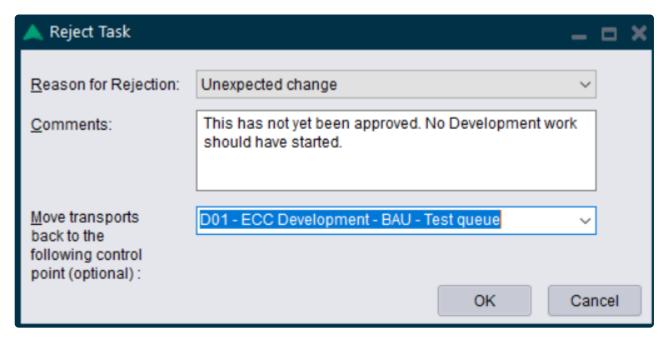

Figure: Rejection screen in the Windows GUI

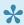

It is not possible to reject at an individual Transport Form level, it can only be done at a Business Task level.

# 9.1.2. Approvals in the Web UI

Awaiting my approvals link on the Web UI front screen enables you to access a list of Business Tasks / Transport Forms that are currently sitting in a control point that requires your approval. The same list can also be accessed via the My Approvals link on the left-hand pane of the front screen.

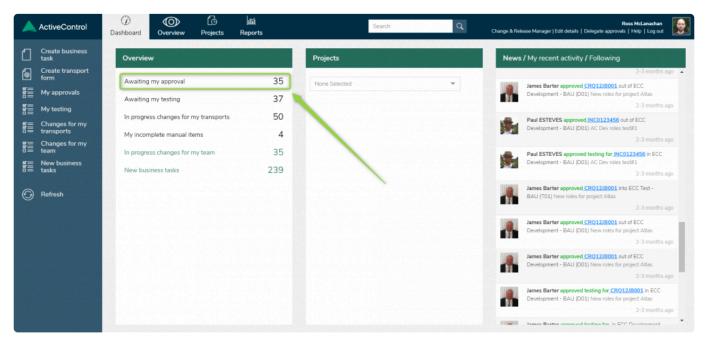

Figure: Approvals in the Web UI

Clicking on either link will display a list of Business Tasks awaiting your approval on screen.

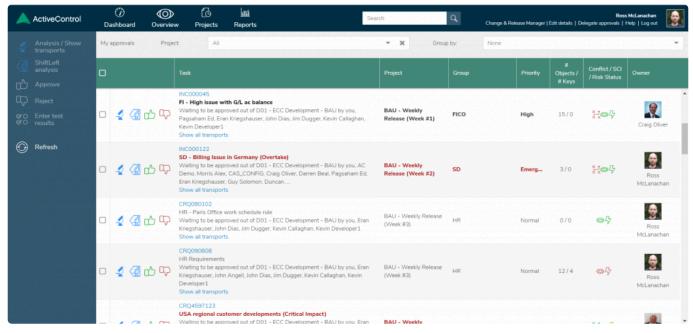

Figure: Changes awaiting your Approval in the Web UI

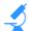

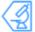

can be used to run a General or ShiftLeft analysis on the selected Business Task(s).

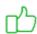

can be used to approve a selected Business Task.

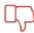

can be used to reject a selected Business Task.

### 9.2. Test Queues

When Transport Forms reach a Test Queue, the assigned tester of the Business Task is notified by email that testing is required. The tester performs the test and then enters the test results.

When entering a test result, the defined analysers for this control point are executed. In case of a negative analysis result a result screen shows analysis details.

You can either go back and fix the issues or use the approve anyway button to give a positive test result regardless of the analysis result.

### 9.2.1. Test Results in the Windows GUI

To sign off testing of a change in the Windows GUI, the \*Enter Test Result...\*button can be used whilst in a Test Queue.

In the resulting Test Result screen, comments can be entered and any test evidence can be added. This can be done either as an attachment (using the "File" button), or by creating a link to the document stored elsewhere (using the "Insert URL" button); whether you attach or link will depend on your organisation's own defined ActiveControl process.

If testing has been successful, select "Testing Successful" in the drop-down, otherwise choose the appropriate option for the Testing you have performed. If testing has been successful and you want the Business Task to move forward in the workflow, you must click Save & Approve Testing. Clicking Save & Close instead will save whatever testing you have done, but leave the Business Task (or Transport(s)) in the Test Queue.

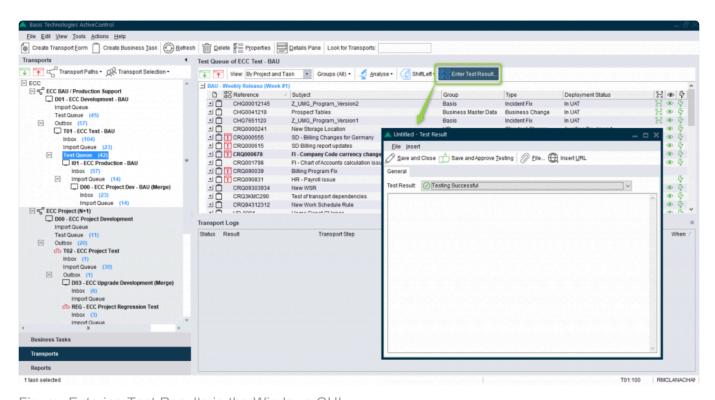

Figure: Entering Test Results in the Windows GUI

Although Testing is generally signed off at a Business Task level, 'Partial Testing' is possible within ActiveControl for transport owners to sign off testing at an individual

transport level. This was added specifically for the use case where a Developer/ Functional user wants to sign off the unit testing of their individual transports, prior to the rest of the change being finished and tested.

### 9.2.2. Test Results in the Web UI

**Awaiting my testing** link on the Web UI presents a list of Business Tasks / Transport Forms that are currently awaiting your testing sign-off. This same list can also be accessed via the **My Testing** link on the left-hand pane of the Web UI front screen.

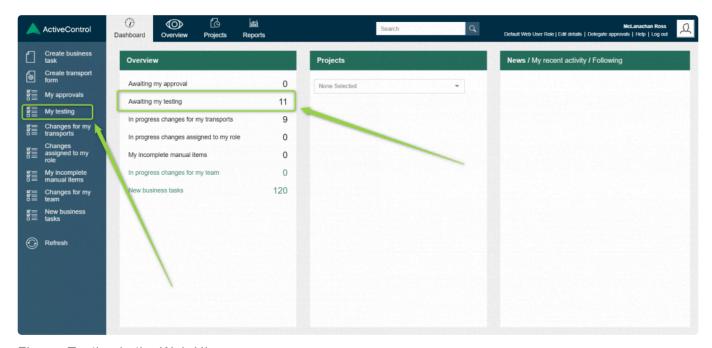

Figure: Testing in the Web UI

Clicking either option, a list of Business Tasks awaiting your testing will be displayed on screen, grouped by the Test Queue that they are sitting in. Test results can be entered against a specific Business Task

via the button. Alternatively **Enter test results** option in the left hand pane can also be used to enter test results.

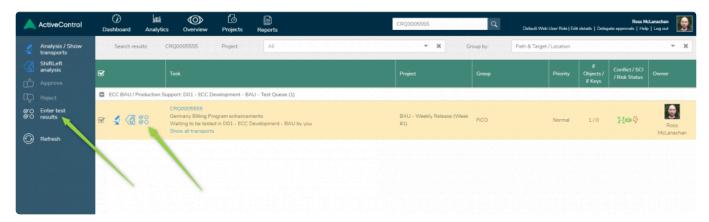

Figure: Entering Test Results in the Web UI

Using either option, the same options will become available to sign off the Testing.

Similar to in the Windows GUI, it is possible to add comments or upload/link to test evidence in the Test Results screen.

It is also possible to select the Transports that you want to sign-off testing on, using the 'Selected Transports for Approval' dropdown:

- For business task based testing all transports awaiting approval in the test queue will be preselected for review.
- For partial testing at transport level it is now possible to review and select the required transports before test approval.

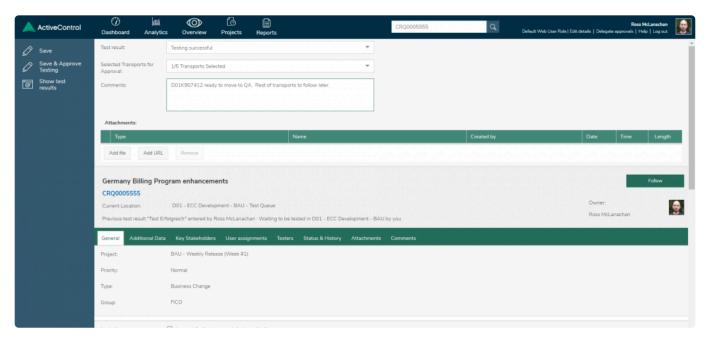

Figure: Test Results screen in the Web UI

There are also two options that can be used when entering Test Results:

Save button can be used if you want the Business Task to remain in the Test Queue, and not be moved on to the next Control Point

Save & Approve Testing button should be used when you do want to move the Business Task to the next Control Point.

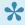

A common user error is clicking 'Save' instead of 'Save & Approve' and then wondering why the Business Task / Transport(s) is still sitting in the Test Queue. You must use the latter if you have finished your testing and want the Business Task to progress to the next stage of the workflow.

# 9.3. Delegations

Temporary delegations for approvals can be maintained in the Windows GUI and Web UI using Delegate Approvals and Force Delegation – for example if an Approver is going on vacation or is on sick leave. Delegate Approvals can be used to delegate your own approvals. Force Delegation be can be used by authorised users to set up delegations for existing other approvers.

#### **Delegation in the Windows GUI**

Delegates are maintained via the **Tools** dropdown in the Windows GUI.

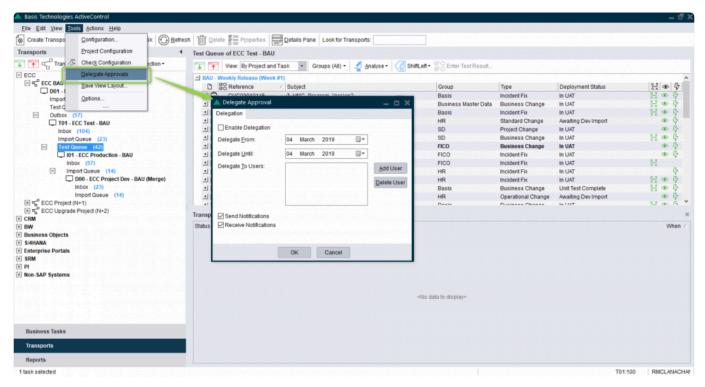

Figure: Delegation and Force Delegation functionality in the Windows GUI

Select the user to receive the delegations. The start and end date for the delegation period also needs to be selected. Once the **Enable Delegation** flag is set the delegation is active. All emails will be sent to the delegated user for the selected period. If **Receive Notifications** is switched on the original user will also receive a copy of the emails.

Force Delegation is the same process, except you must also select the original Approver for whom you are forcing the Delegation.

Note that it is the "Enable Delegation" option that actually makes the delegation active (for the time period defined). When Forcing Delegation, you also still have to check Enable Delegation.

### **Delegation in the Web UI**

Delegations in the Web UI are maintained via the **Delegate approvals** link in the top-right portion of the screen. Thereafter it is a similar process to the Windows GUI.

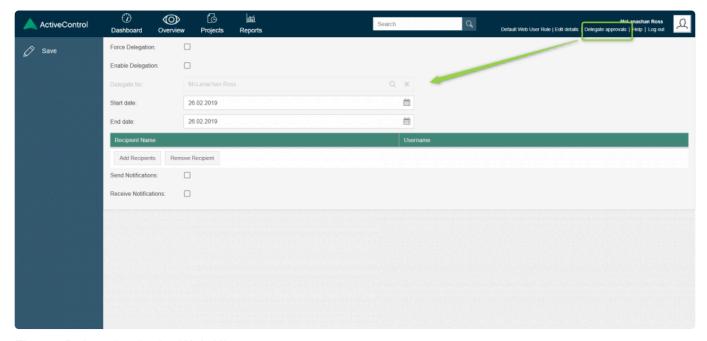

Figure: Delegation in the Web UI

- Delegations are only used for Inbox and Outbox approvals. If the Tester in a Test Queue changes, this should be amended via the Tester tab of the relevant Business Task(s).
- Note that the Delegated user needs to already have some sort of ActiveControl role / authorisation assignment at an SAP level to be able to do Approvals; this is not granted automatically as part of the Delegate process. The Delegatee does not need to be added as an Approver in the Windows GUI configuration.

# 10. Reporting

# 10.1. ALV Reports

A suite of 25+ out-of-the-box **Reports** are available within ActiveControl to help manage the SAP Change Management process within your organisation.

| Report                                      | Description                                                                                                    |
|---------------------------------------------|----------------------------------------------------------------------------------------------------|
| Task Status<br>Report                       | This operational report gives detailed project and task level status information. It provides a snapshot of the status of projects giving both detailed and summary information about the status of all items relating to the projects.  Some of the key data that can be reported upon is:  • Project/Task/Transport reporting showing the current deployment status (e.g. In development, In test, Awaiting production, etc.)  • Project/Task reporting showing the current planning status  • The full details of all items returned (Projects/Tasks/Transports) for the selected criteria are available along with a high level summary of the number of items in each status |
| Transport<br>Location by<br>Project / Path  | The Transport Location report displays all transport forms belonging to a particular Project or Transport path and where they currently "sit" within the landscape.                                                                                                    |
| Transport<br>Locn by Date/<br>Obj/Proj/Ownr | This report provides transport and location information as follows:  • Retention: For a selected period, the transports with import date/time and duration of "retention" in all relevant systems in the selected transport path  • Object: For one or more objects, the transports imported in selected systems  • Project: For a project, where the relevant transports are located  • Owner: For one or more transport owners, where the relevant transports are located                                                                                                    |
| Transport<br>Import<br>Progress by<br>Path  | The Import Status report displays all transport requests for a given transport path and into which systems the transport has been imported. The report allows for you to specify whether you want the ActiveControl view of the transport request (i.e. whether ActiveControl believes the transport was imported) or via the TMS view which examines the transport logs to determine whether the transport was imported. Alternatively, both views can be combined.  Each system in the transport path is displayed dynamically, and whether the transport has or hasn't been imported into that given target is displayed.                                                      |
| Transport<br>Import Status<br>across Paths  | This report is an extension of the Import Status Report, but allows you to view transports over multiple paths. For the report to format the data properly, the Roles assigned to each Target must be consistent across the paths                                                                                                    |
| Build List<br>Report                        | This Build List report allows you to sequence all Transports and manual activities for a group of transports in a control point and to give estimated timings using previous import history. This report allows you to create an always up-to-date build list for project cut-overs                                                                                                    |
| Change<br>Metrics                           | This report will give totals transport imports (and associated tasks) into selected systems for a date / time range. It can be used to report metrics for systems and projects by priority,                                                                                                    |

| Report                                            | group, type, etc.                                                                                                    |  |
|---------------------------------------------------|----------------------------------------------------------------------------------------------------|--|
| Transport &<br>Task Activity<br>& Events<br>Audit | This report can be used to show an audit of ActiveControl activities and events. This includes Imports (including import errors), Approvals, Rejections, Mark as Imported, Mark as Manually Applied, Added to Import Queue, Added to Control Point, etc.  The data can be reported at transport level or task and project level as required.                                                                                                    |  |
| Open<br>Transports by<br>System &<br>Chg Date     | This report can be used to identify old/orphan unreleased transports that are present in development systems and haven't been changed since a specified date. This is useful to aid in the clean-up activity of unrequired transports                                                                                                    |  |
| Test Results<br>Entry Report                      | This report can be used to give visibility to all test results entered for multiple Business Tasks or even a whole project. It will show negative and positive entries for each Business Task and any comments entered.                                                                                                    |  |
| Change<br>Analysis<br>History<br>Report           | When an analysis is performed the results of the analysis run are logged within ActiveControl. This provides a history of analysis issues along with the action taken by the user.  The change analysis history report allows this history to be reported upon. It gives the full details of the analysis issues along with the action taken by the user (e.g. Approve anyway)                                                                                                    |  |
| Analysis<br>Config Report                         | The analysis configuration report provides a view of which analysis types are switched on for specific targets / locations in ActiveControl.  The yellow icon shows where the analysis is switched on for the location and the green icon indicates where it's mandatory. Clicking on the items will show a popup if there are any parameters entered.                                                                                                    |  |
| Import Audit<br>Report<br>(ActiveControl<br>/ SAP |                                                                                                    |  |
| Delegation Details Report                         | It can be used find transports imported via STMS that need to be updated in ActiveControl.  This report shows the details of all active delegations in ActiveControl                                                                                                    |  |
| Task Roles<br>and Status<br>History<br>Report     | This report provides an overview of the roles and users assigned to the selected tasks and an overview of the changes to both deployment and planning statuses                                                                                                    |  |
| System<br>Change<br>Comparison<br>Report          | The System Comparison report allows you to compare two target systems to determine what differences exist between what has been imported into each. A break-down of the missing transport requests (and Tasks) is provided enabling you to take appropriate steps.                                                                                                    |  |
| Transport<br>Merge Report                         | The Transport Merge report should be run during and just prior to the release of a project (or upgrade project) that is currently using the "Merge" process.  During the merge process, Production Support transport requests are merged into the future release/project and this is either done manually or automatically. In either case, this report displays all Production Support transport requests and the corresponding merge request that they were merged into the project/release on.  This report should be run during and just prior to the project/release to ensure that the |  |

|                                             | Production Support transports have all been fully merged and that no regression will occur when the project is set live.                                                                                                    |
|---------------------------------------------|----------------------------------------------------------------------------------------------------|
| Merge and<br>Conflict<br>Manager            | The Merge and Conflict Manager report provides a summary overview of inflight merges/conflicts, including an indication of how much time conflicts have been open.                                                                  |
| Transport & Merge Recon. Report             | The Transport and Merge Reconciliation report is used to provide reconciliation from the original transport to all related merge transports along with an import status to show which systems the transport has been imported into. |
|                                             | It provides a linkage into all merged systems so the progress of the original transport can be fully tracked.                                                                                                    |
| Transport<br>Request<br>Conflict            | The Conflict Analysis report is used to report on conflict analysis issues during the merge process. It can be executed for a specific merge target and all conflicting transports are reported.                                    |
| Analysis                                    | Each transport can be double-clicked to view the object details.                                                                                                    |
| Change Path<br>Step Analysis<br>Report      | Details the current status of each change step per Task, and also the user(s) assigned to each step.                                                                                                    |
| Transport<br>Objects<br>Report              | Used to find out at an object level what is contained within Transports, Tasks and Projects.                                                                                                    |
| Manual Step<br>& Activity<br>Report         | Used to get either a management summary of the number of manual steps/activities opened/completed each day, or to get a full breakdown of manual items.                                                                             |
| Approvers by Target & Location              | Administration Report to help easily track what approvers are configured in the system.                                                                                                    |
| Display<br>Change<br>Documents              | Audit Report to be able to track what configuration level changes have been done within ActiveControl.                                                                                                    |
| System<br>Rebuild after<br>Database<br>Copy | Used to identify missing transports after a rebuild/refresh based on a specific date. When not run in test mode this can also be used to add transports back into the relevant import queue as well.                                |

The above reports are standard SAP ALV (Abap List Viewer) reports that can be exported to Microsoft Excel etc for further processing. Two additional <u>Activity Reports</u> are also available within the Windows GUI, these can be used in conjunction with other ActiveControl functionality not available with the ALV reports.

### Accessing the ALV Reports in Windows GUI

In the Windows GUI, the ActiveControl reports are accessed via the Reports tray.

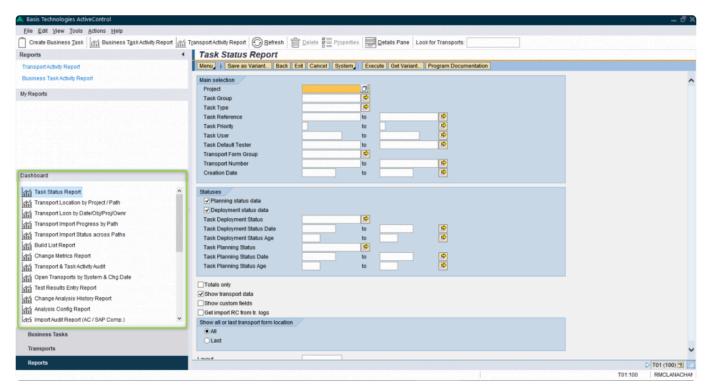

Figure: Reports are available via the Reports tray in the Windows GUI

### Accessing the ALV Reports in Web UI

In the Web UI, the ActiveControl Reports are accessed via the **Reports** tab located at the top of the screen.

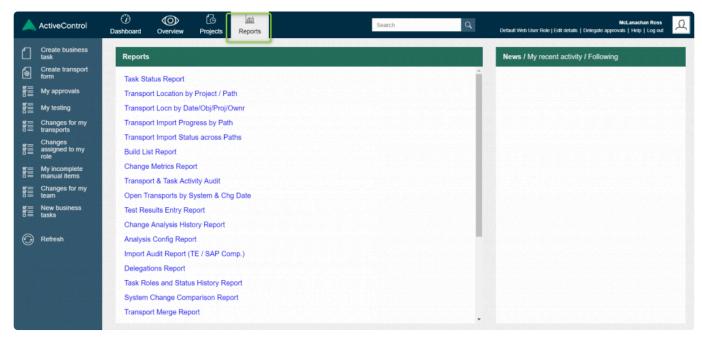

Figure: Reports in the Web UI

### Accessing the ALV Reports in SAP GUI

The ActiveControl ALV reports are available via transactions in the SAP GUI in the Domain Controller.

| Report                                         | Transaction                  |
|------------------------------------------------|------------------------------|
| Task Status Report                             | /BTI/TE_RTASK_STATUS         |
| Transport Location by Project / Path           | /BTI/TE_RTR_LOCATION         |
| Transport Locn by Date/Obj/Proj/Ownr           | /BTI/TE_RTRAN_LOCN           |
| Transport Import Progress by Path              | /BTI/TE_RTR_IMPSTAT          |
| Transport Import Progress across Paths         | /BTI/TE_RTRANS_IMPSTATUS_ALL |
| Build List Report                              | /BTI/TE_BUILD_LIST           |
| Change Metrics Report                          | /BTI/TE_RCHG_METRICS         |
| Transport & Task Activity Audit                | /BTI/TE_RACT_EVENTS          |
| Open Transports by System & Chg Date           | /BTI/TE_ROPEN_TRANS          |
| Test Results Entry Report                      | /BTI/TE_RTEST_RESULTS_ENTRY  |
| Change Analysis History Report                 | /BTI/TE_RANAL_HIST           |
| Analysis Config Report                         | /BTI/TE_RANAL_CONFIG         |
| Import Audit Report (ActiveControl / SAP Comp. | /BTI/TE_RIMP_AUDIT           |
| Delegation Details Report                      | /BTI/TE_RDELEGATION_REPORT   |

| Task Roles and Status History Report | /BTI/TE_RTSK_STAT          |
|--------------------------------------|----------------------------|
| System Change Comparison Report      | /BTI/TE_RSYSTEM_COMPARISON |
| Transport Merge Report               | /BTI/TE_RTR_MERGE          |
| Merge / Conflict Manager             | /BTI/TE_RMERGE_CONF        |
| Transport & Merge Recon. Report      | /BTI/TE_RMERGE_RECON       |
| Transport Request Conflict Analysis  | /BTI/TE_RCONFLCT_ANL       |
| Change Path Step Analysis Report     | /BTI/TE_RCP_STEP_ANL       |
| Transport Objects Report             | /BTI/TE_RTROBJ_REPORT      |
| Manual Steps & Activities Report     | /BTI/TE_RMAN_STP           |
| Approvers By Target & Location       | /BTI/TE_RAPPROVERS_LIST    |
| Display Change Documents             | /BTI/TE_RCHANGE_DOCUMENTS  |

# 10.2. Activity Reports

The **Transport activity report** and the **Business Task activity report** are available only within the ActiveControl Windows GUI; these reports offer additional functionality to the rest of the static ALV reports that are available with ActiveControl.

| Activity<br>Report                     | Description                                                                                                    |
|----------------------------------------|----------------------------------------------------------------------------------------------------|
| Transport<br>Activity<br>Report        | Used to pull out ActiveControl data on Transports approved (into or out of) or imported into Target Systems. ActiveControl 'Add to Import Queue' / 'Add to Control Point' functionality can be used on report results. |
| Business<br>Task<br>Activity<br>Report | Used to pull out ActiveControl data on Tasks approved (into or out of) or imported into Target Systems. ActiveControl 'Add to Import Queue' / 'Add to Control Point' functionality can be used on report results.      |

Clicking on either of the Activity reports will result in following selection screen will be displayed:

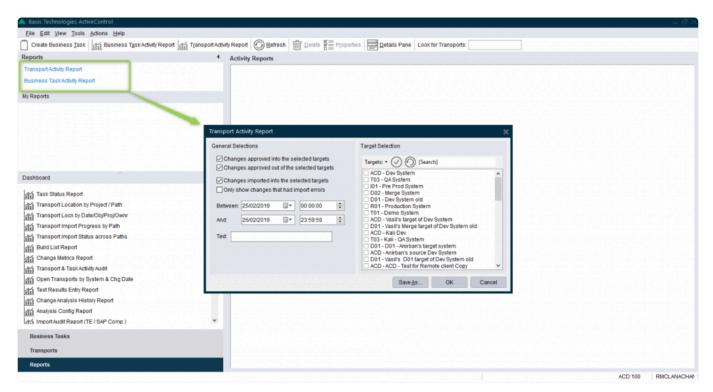

Figure: Activity Reports in the Windows GUI

- Changes approved into the selected targets: Choose this to show inbox approvals into systems
- Changes approved out of the selected targets: Choose this to show outbox approvals out of systems
- · Changes imported into the selected targets: Choose this to show imports into systems
- Only show changes that had import errors: Choose this to just show imports into systems that had import errors (RC = 8 or above)
- Between / And: Enter the required date and time range for the report. If the report is saved the
  dates are saved based on the relationship to the current date. For example, if the selection is from
  5 days ago to today when this is executed again the dates will be recalculated based on the
  current date (i.e. today 5 to today)
- Text: If required enter some text to search for in the reported transports. Only those matching the selection will be reported
- **Target Selection**: Choose the required target systems to report on. Targets can be selected by Path, Role or Group:

Use the buttons to select/de-select all viewed targets and use [Search] to allow the target list to be restricted based on a text search in the target System ID and Description.

To run the report, press the **OK** button.

If the report selection is to be saved use **Save As...** and enter a report name and **Save**:

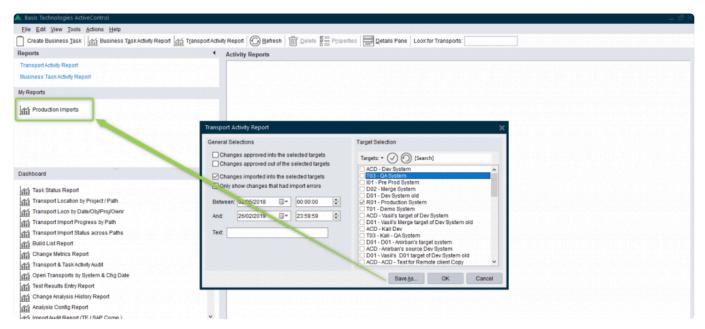

Figure: Saved Activity Reports are available to re-execute at any time under My Reports

Click on the required report to execute it. The saved selection is then presented so it can be executed again. If a new selection is to be saved this can be saved to a new report or to the saved report can be overwritten.

## 10.3. DevAnalytics

ActiveControl includes a powerful analytics component that harnesses the comprehensive data gathered by the tool to provide near real-time quantitative insights to help benchmark performance and identify waste, inefficiency and areas for improvement in a SAP customer's delivery of change.

Data can be viewed in the SAP GUI, and also exported to more advanced visual analytics tools like Tableau, Lumira or Microsoft Power BI.

Separate User Guide and Setup documentation on DevAnalytics can be found <a href="here">here</a>

Basis Technologies ActiveControl - User Guide - 8.2

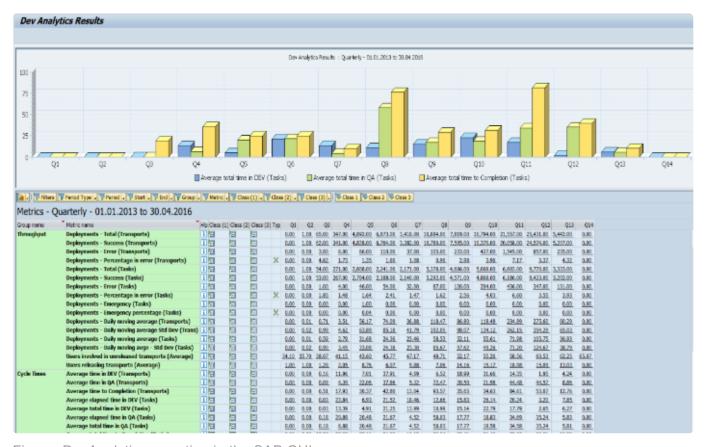

Figure: DevAnalytics reporting in the SAP GUI.

## 11. Software Support

#### **ActiveControl Administrators**

ActiveControl Administrators are the internal resource(s) within your organisation that were heavily involved during the original implementation of ActiveControl. If you have any questions or issues whilst using the tool, please contact your local ActiveControl Administrator in the first instance. In most instances, they will already have the knowledge to be able to help resolve your issue.

#### **Online Forum**

Basis Technologies offer an online forum containing over 700 searchable **Frequently Asked Questions** relating to ActiveControl. These FAQs cover many of the common error / warning messages that might be experienced during usage, and also useful HOW TO guides to perform many of the common operations within the tool. This online forum can be accessed via the following URL:

#### https://basistechnologies.zendesk.com/hc/en-us

You will need to register for a username and password before you can access the forum.

## 12. Legal Statement

All product names, logos, and brands are property of their respective owners. All company, product and service names mentioned in this ActiveControl User Guide are for identification purposes only. Use of these names, logos, and brands does not imply endorsement.

- BMC, BMC Remedy and Remedy are trademarks of BMC Software or its subsidiaries, registered or used in many jurisdictions worldwide.
- HP, HP Service Manager and HPSM are trademarks of Hewlett Packard Enterprise or its subsidiaries, registered or used in many jurisdictions worldwide.
- IBM and Virtualforge are trademarks of International Business Machines Corporation, registered or used in many jurisdictions worldwide.
- SAP, R/3, mySAP, mySAP.com, xApps, xApp, SAP NetWeaver, Duet, Business ByDesign, ByDesign, PartnerEdge, HANA, S/4HANA, Fiori, SAP Business Suite and other SAP products and services mentioned herein as well as their respective logos are trademarks or registered trademarks of SAP AG in Germany and in several other countries all over the world.
- ServiceNow is a trademark of ServiceNow, Inc, and is registered or used in many jurisdictions worldwide.

Other trademarks and trade names may be used in this document to refer to either the entities claiming the marks and/or names or their products and are the property of their respective owners. Basis Technologies disclaim proprietary interest in the marks and names of others.